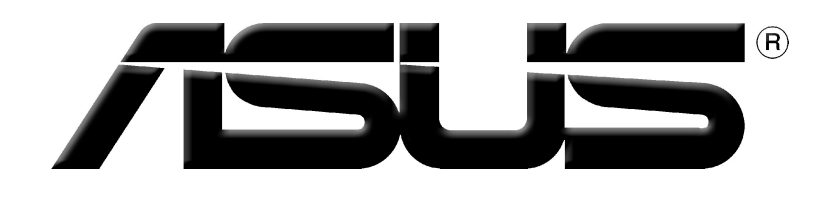

# **ATI sorozatú grafikus kártya** Illesztő- és segédprogramok

Telepítési útmutató

Hun1729 Első kiadás 2005 júliusa

#### Copyright© 2005 ASUSTeK COMPUTER INC. Minden jog fenntartva.

Az ASUSTeK COMPUTER INC. ("ASUS") kifejezett írásos engedélye nélkül ennek a kézikönyvnek semmilyen részét -beleértve a benne leírt termékeket és szoftvert - nem szabad reprodukálni, továbbítani, átírni, adattároló rendszerben tárolni, vagy bármely nyelvre lefordítani bármilyen formában és bármilyen eszközzel, kivéve az olyan dokumentációt, amelyet a vevő biztonsági pótlás céljára tart.

A termék garanciája és a szolgáltatás nem terjed ki a következőkre: (1) ha a termék javításon, módosításon vagy változtatáson esett át, hacsak az ilyen javítást, módosítást vagy változtatást az ASUS írásban jóvá nem hagyta; vagy (2) a termék sorszámát olvashatatlanná tették vagy hiányzik.

AZ ASUS EZT A KEZIKONYVET A JELEN FORMÁJÁBAN ADJA ÁT, BARMIFÉLE, SEM KIFEJEZETT, SEM IMPLICIT GARANCIA NÉLKÜL, BELEÉRTVE, DE NEM KORLÁTOZVA A PIACKÉPESSÉGRE VAGY EGY MEGHATÁROZOTT CÉLRA VALÓ ALKALMASSÁGRA VONATKOZÓ GARANCIÁRA. AZ ASUS, IGAZGATÓI, TISZTVISELŐI, ALKALMAZOTTAI VAGY MEGBÍZOTTAI SEMMIESETRE SEM SZAVATOLNAK SEMMILYEN KÖZVETETT, KÜLÖNLEGES, VÉLETLEN VAGY KÖVETKEZMÉNYES KÁRÉRT (BELEÉRTVE A PROFITCSÖKKENÉST, ÜZLETI LEHETŐSÉG ELVESZTÉSÉT, A HASZNÁLAT VAGY ADATOK ELVESZÍTÉSÉT, AZ ÜZLETI TEVÉKENYSÉG MEGSZAKÍTÁSÁT ÉS HASONLÓKAT), MÉGHA AZ ASUS FIGYELMÉT FEL IS HÍVTÁK AZ ILYEN KÁROK LEHETŐSÉGÉRE, AMELYEK AZ EBBEN A KÉZIKÖNYVBEN VAGY TERMÉKBEN LÉVŐ BÁRMILYEN HIBÁBÓL VAGY TÉVEDÉSBŐL EREDNEK.

AZ EBBEN A KÉZIKÖNYVBEN FOGLALT ADATOK ÉS INFORMÁCIÓK CSAK TÁJÉKOZTATÓ JELLEGÜEK, ÉS BÁRMIKOR ELŐZETES ÉRTESÍTÉS NÉLKÜL MEGVÁLTOZHATNAK. SEMMIKÉPPEN EM ÉRTELMEZHETŐEK AZ ASUS RÉSZÉRŐL TÖRTÉNŐ ELKÖTELEZETTSÉGKÉNT. AZ ASUS NEM VÁLLAL FELELŐSSÉGET VAGY SZAVATOSSÁGOT BÁRMILYEN TÉVEDÉSÉRT VAGY PONTATLANSÁGÉRT, AMI EBBEN A KÉZIKÖNYVBEN MEGJELENHET, BELEÉRTVE AZ EBBEN LEÍRT TERMÉKEKET ÉS SZOFTVEREKET.

Az ebben a kézikönyvben megjelenő termékek és cégnevek csak az azonosítást és a magyarázatot szolgálják a tulajdonos érdekében, jogsértési szándék nélkül.

Az ASUS és az ASUS logó az ASUSTeK COMPUTER INC bejegyzett védjegyei.

A Microsoft, Windows, Windows 98, Windows 98SE, Windows ME, Windows 2000, Windows NT és a Windows XP a Microsoft Corporation bejegyzett védjegyei. Az Intel az Intel Corporation bejegyzett védjegye. Az NVIDIA az NVIDIA Corporation bejegyzett védjegye. A SiS a Silicon Integrated Systems Corporation bejegyzett védjegye. Az ALi az ALi Corporation bejegyzett védjegye. A VIA a VIA Technologies, Inc bejegyzett védjegye. Minden más cég- és terméknév a mindenkori tulajdonos védjegye vagy bejegyzett védjegye lehet.

# **Tartalom**

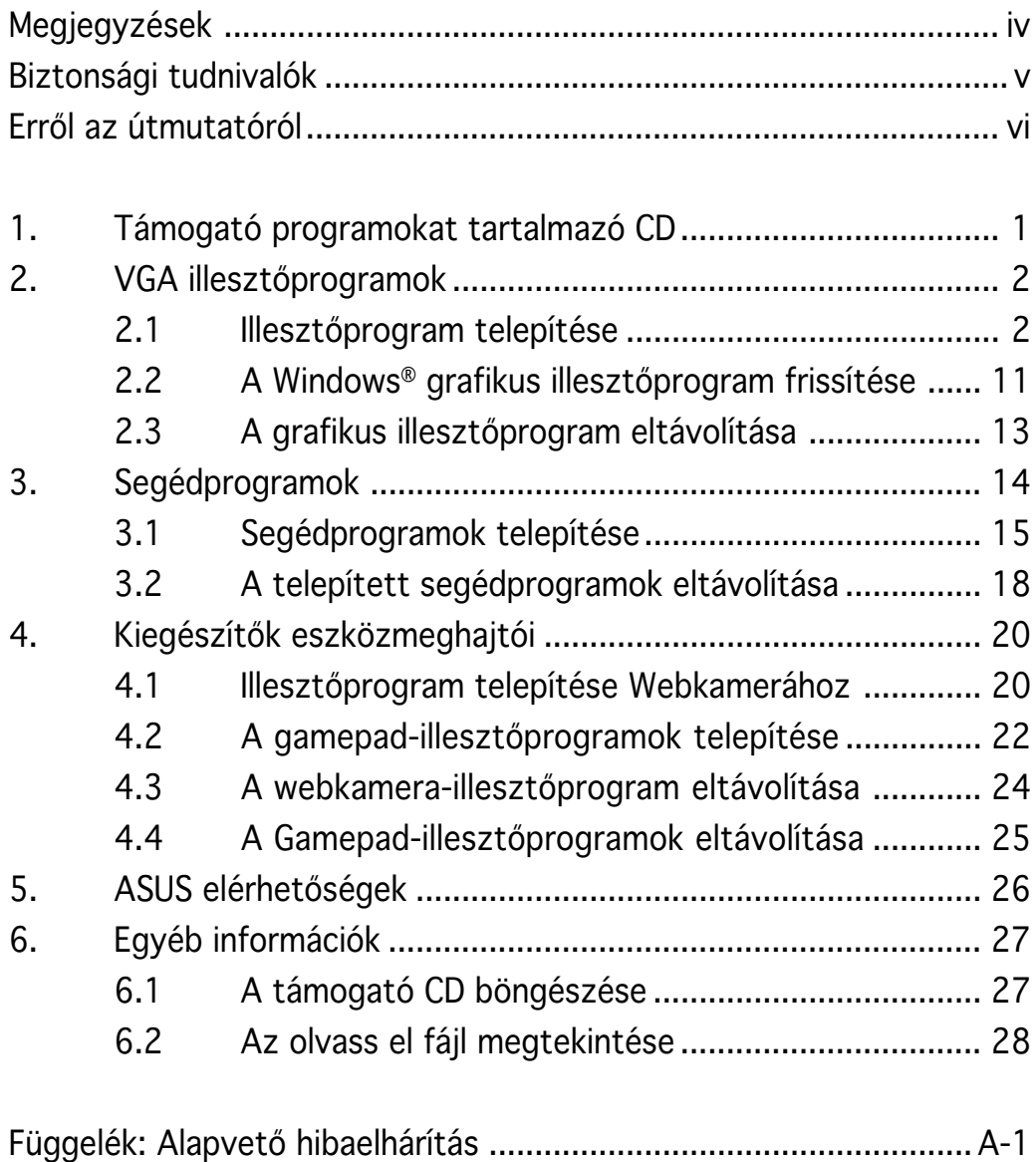

# Megjegyzések

## A Szövetségi Távközlési Bizottság (FCC) nyilatkozata

Ez az eszköz megfelel az FCC előírásai 15. részének. A működtetés a következő két feltétellel történhet:

- Ez az eszköz nem okozhat káros interferenciát, és
- Ennek az eszköznek ki kell állnia minden vett interferenciát, beleértve a nem kívánatos működést okozó interferenciát.

Ezt az eszközt megvizsgálták, és a B osztályú digitális eszközökre érvényes határértékek között maradt, az FCC előírásai 15. részének megfelelően. Ezeket a határértékek úgy határozták meg, hogy megfelelő védelmet biztosítsanak lakókörnyezetben a káros interferencia ellen. Ez a készülék rádiófrekvenciás energiát kelt, használ és sugározhat, és ha nem a gyártó utasításainak megfelelően szerelik fel és használják, a rádiótávközlést zavarhatja. Mindazonáltal nincsen biztosíték arra, hogy egy adott felállásban nem léphet fel interferencia. Ha ez a készülék káros interferenciát okoz a rádió- vagy televízió-vételben, amit a készülék kibekapcsolásával lehet meghatározni, a felhasználónak javasoljuk, hogy az alábbi eljárások segítségével próbálja meg megszüntetni a zavart:

- A vevőantennát fordítsa el vagy helyezze át.
- Növelje a távolságot a berendezés és a vevőkészülék között.
- Csatlakoztassa a berendezést egy másik áramkörön lévő csatlakozóaljzathoz, mint amelyhez a vevőkészülék van csatlakoztatva.
- Forduljon segítségért a kereskedőhöz vagy egy tapasztalt rádió/TV technikushoz.

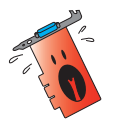

A Grafikus kártyához a monitort árnyékolt kábellel kell csatlakoztatni az FCC előírásainak betartása érdekében. A készüléken végzett változtatások vagy módosítások, amelyeket az előírások betartásáért felelős fél nem hagyott kifejezetten jóvá, a felhasználónak a berendezés működtetéséhez való jogosultságát veszélyeztetik.

## A Kanadai Távközlési Hatóság nyilatkozata

Ez a digitális készülék nem lépi túl a digitális készülékek rádiófrekvenciás zajára érvényes B osztályú határértékeket, amelyeket a Kanadai Távközlési Hatóság Rádióinterferenciás Előírásai tartalmaznak.

Ez a B osztályú digitális készülék megfelel a kanadai ICES-003 szabványnak.

# Biztonsági tudnivalók

#### Elektromos biztonság

- Ha a rendszerhez eszközöket kapcsolunk vagy veszünk el belőle, ügyeljünk arra, hogy az eszközök hálózati kábeleit a jelkábelek csatlakoztatása előtt kihúzzuk. Ha lehetséges, a meglévő rendszer összes hálózati kábelét húzzuk ki, mielőtt egy eszközt csatlakoztatnánk hozzá.
- Ügyeljünk arra, hogy a tápegység a meglévő hálózati feszültségre legyen beállítva. Ha nem biztos a hálózati feszültség értékében, lépjen kapcsolatba a helyi áramszolgáltatóval.
- Ha a tápegység meghibásodott, ne próbálja meg megjavítani. Lépjen kapcsolatba képzett szerviztechnikussal vagy a kereskedővel.

### Működtetési biztonság

- Mielőtt eszközöket installálna az alaplapra, gondosan olvassa el a csomagolásban lévő kezelési utasításokat.
- Mielőtt használná a terméket, ellenőrizze, hogy az összes kábel helyesen van csatlakoztatva és a hálózati kábel nem sérült. Ha bármilyen sérülést észlel, azonnal lépjen kapcsolatba a kereskedővel.
- A rövidzárlat elkerülése érdekében a kapcsokat, csavarokat és egyéb fémtárgyakat tartsa távol a konnektoroktól, kártya- és kábelcsatlakozóktól és áramköröktől.
- Kerülje el a nagymértékű port, nedvességet és hőmérsékletet. Ne helyezze a terméket olyan helyre, ahol víz érheti.
- Helyezze a terméket stabil alapra.
- Ha műszaki problémák lépnének fel a terméknél, lépjen kapcsolatba képzett szerviztechnikussal vagy a kereskedővel.

#### A Macrovision Corporation termékéről

Ez a termék olyan szerzői jogvédelmi technológiát tartalmaz, amely bizonyos, a Macrovision Corporation és más jogtulajdonosok tulajdonában álló Egyesült államokbeli szabadalmak és más szellemi tulajdont védő jogok hatálya alá esnek. Ennek a szerzői jogvédelmi technológiának a használatát a Macrovision Corporation-nek kell engedélyeznie, és kizárólag házi vagy más korlátozott megtekintési felhasználásra használható, hacsak a Macrovision Corporation másképp nem engedélyezte. A program visszafejtése tilos.

# Erről az útmutatóról

#### Az ebben az útmutatóban használt jelzések

Annak érdekében, hogy Ön helyesen végezzen el bizonyos feladatokat, vegye figyelembe az ebben a használati utasításban használt következő szimbólumokat.

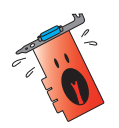

FIGYELMEZTETÉS: olyan tudnivaló, amellyel megakadályozhatja a személyi sérülést egy feladat elvégzésekor.

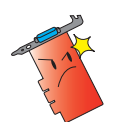

VIGYÁZAT: olyan tudnivaló, amellyel megakadályozhatja egy alkatrész megsérülését egy feladat elvégzésekor.

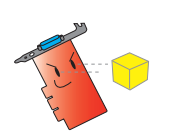

FONTOS: olyan tudnivaló, amelyet be KELL tartani egy feladat elvégzésekor.

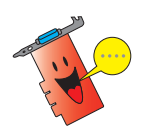

MEGJEGYZÉS: Tippek és további tudnivalók, amelyek segítséget nyújtanak egy feladat elvégzéséhez.

### Hol lehet több információt találni

További információkat az alábbi forrásokban találhat, a termék és a szoftver korszerűsítésével együtt.

#### 1. ASUS honlapok

Az ASUS honlapjai az egész világon frisstett információt nyújtanak az ASUS hardver és szoftver termékeiről. Az ASUS honlapjai az ASUS kapcsolati információkban vannak felsorolva ennek az installációs útmutatónak az előlapján.

#### 2. Opcionális dokumentáció

A termék csomagolása tartalmazhat opcionális dokumentációt, mint például garanciális lapokat, amelyeket az Ön kereskedője mellékelt. Ezek a dokumentumok nem részei a standard csomagolásnak.

# 1. Támogató programokat tartalmazó CD

A VGA kártyához mellékelt támogató CD hasznos szoftvereket és számos segédprogramot tartalmaz, amelyek a videokártya funkcióinak kihasználását segítik.

- Előfordulhat, hogy a jelen kézikönyvben lévő képek nem egyeznek meg az Ön képernyőjén megjelenő tartalommal.
	- A támogató CD egyes illesztő-, illetve segédprogram tételei kizárólag bizonyos VGA kártyatípusokra vonatkoznak.
	- Az illesztőprogramok és a segédprogramok telepítéséhez rendszergazda-jogosultságokra lehet szükség. A részleteket a Windows® 2000/XP dokumentációjában találja meg.
- A támogató CD tartalma előzetes értesítés nélkül, bármikor módosulhat. Látogassa meg az ASUS weboldalát (www.asus.com) a legújabb verziókért.

A támogató CD használatához egyszerűen helyezze be a CD-t a CD-ROM meghajtóba. A betöltést követően automatikusan megjelenik a 2D/3D Graphics & Video Accelerator főmenüje, amennyiben az Ön számítógépén az automatikus lejátszást (Autorun) engedélyezték.

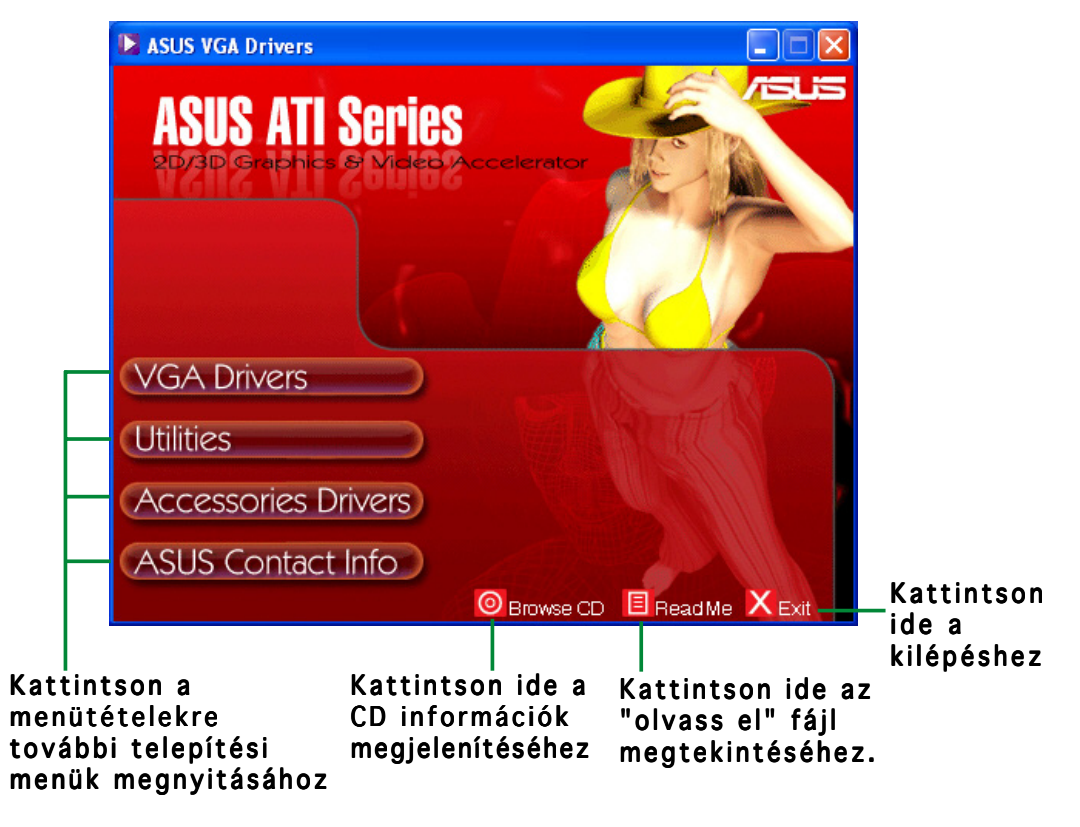

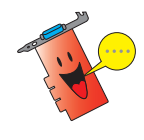

Amennyiben NEM engedélyezték az automatikus lejátszást az Ön számítógépén, keresse meg a SETUP.EXE fájlt a támogató CD-n. Kattintson kétszer a SETUP.EXE fájlra a támogató CD-n a telepítőprogram futtatásához.

# 2. VGA illesztőprogramok

A VGA illesztőprogram olyan szoftver, amely lehetővé teszi, hogy az adott eszköz együttműködjön az operációs rendszerrel. A grafikus kártya illesztőprogram programját telepítheti, frissítheti, illetve eltávolíthatja az ebben a fejezetben ajánlott módszerek bármelyikével.

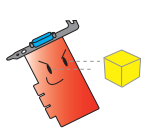

Amenyiben régi grafikus kártyát vált le új ASUS grafikus kártyával, ne felejtse el eltávolítani a régi illesztőprogramot a rendszerből. A részleteket lásd a "2.3. Grafikus illesztőprogramok eltávolítása" című fejezetben.

A grafikus kártya beszerelését követően kövesse az ebben a fejezetben ajánlott módszerek bármelyikét a VGA illesztőprogram telepítéséhez.

## 2.1 Illesztőprogram telepítése

VGA illesztőprogram telepítése:

### 1. módszer: Általános telepítés

Az Általános telepítés a legelterjedtebb lehetőségek telepítését végzi el. A legtöbb felhasználó számára ajánlott módszer.

- 1. Ha megjelenik a Found New Hardware Wizard (Új hardver hozzáadása varázsló) párbeszédpanel, kattintson a Cancel (mégsem) gombra, hogy a Windows asztalra lépjen.
- 2. Helyezze be a támogató CDlemezt a CD-ROM meghajtóba.
- 3. A betöltést követően automatikusan megjelenik a 2D/3D Graphics & Video Accelerator menüje, amennyiben az automatikus lejátszást (Autorun) engedélyezték.

Ha az automatikus lejátszást letiltották, futtassa a Setup.exe fájlt a támogató CD gyökérkönyvtárában.

4. 2D/3D Graphics & Video Accelerator főmenüben kattintson a VGA Drivers (VGA illesztőprogramok) tételre.

A telepítőprogram előkészíti az Install Shield varázslót, amely végigkíséri Önt a telepítés folyamatán.

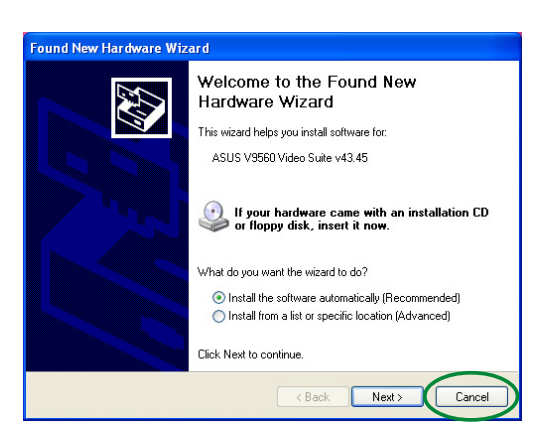

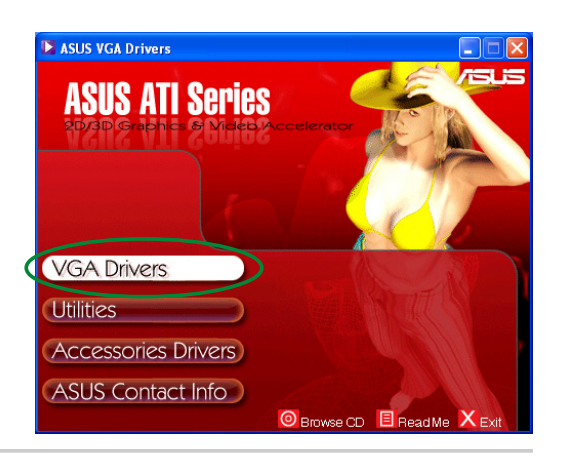

5. Kattintson a Next (Tovább) gombra az Install Shield varázsló üdvözlőképernyőjén.

6. Válassza ki a Typical (Általános) (Általános) tételt, majd kattintson a Next (Tovább) gombra.

> A varázsló átmásolja a szükséges fájlokat a számítógépre.

A monitor jobb alsó sarkában egy sáv mutatja az illesztőprogram telepítésének haladását.

7. A következő képernyő a Microsoft® DirectX™ telepítőjét tartalmazza. Válassza ki az I accept the agreement (Elfogadom a megállapodás feltételeit) tételt, majd kattintson a Next (Tovább) gombra.

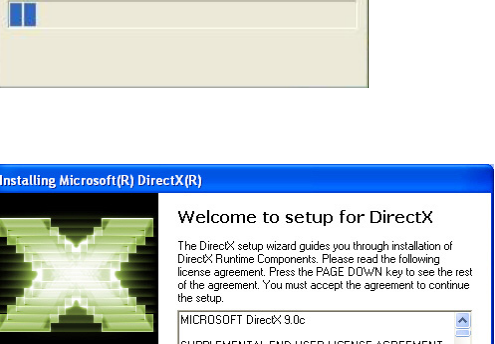

.<br>ASUS Driver - InstallShield Wizard

**SUS Driver - InstallShield Wizar** 

Click the type of setup you prefer, then click Next.

Program will be installed with the most common options. Rec

You may select the options you want to install. Recor

 $\triangle$  Back

 $Next$ 

Setup Type Select the setup type to install

C Typical

 $C$  Custom

Driver is installing...

Welcome to the InstallShield Wizard for ASUS<br>Driver The InstallShield Wizard will install ASUS Driver on your<br>computer. To continue, click Next.

Cancel

nded for advanced

Cancel

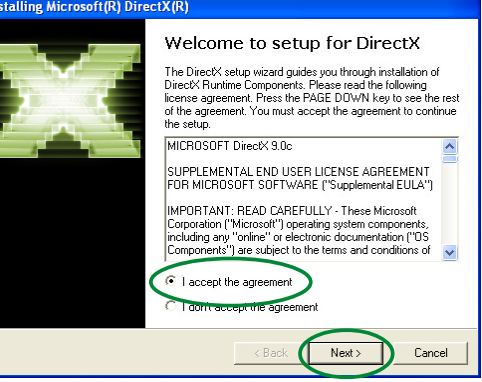

8. Kattintson a Next (Tovább) gombra a folytatáshoz, a Back (Vissza) gombra, hogy az előző képernyőre lépjen, vagy a Cancel (Mégsem) gombra, hogy megszakítsa a telepítést.

> A Microsoft® DirectX™ telepítő telepíti a szükséges elemeket.

9. A Microsoft® DirectX™ telepítő értesíti, hogy a változtatások érvényesítéséhez újra kell indítania a számítógépet. Kattintson a Finish (Befejezés) gombra.

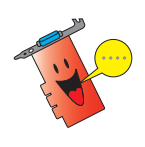

Az ASUS VGA telepítőprogram újraindítja a számítógépet, miután megtörtént az összes elem telepítése a számítógépre.

A következő képernyő a Windows Display Model (WDM) illesztőprogramok telepítési folyamatát mutatja.

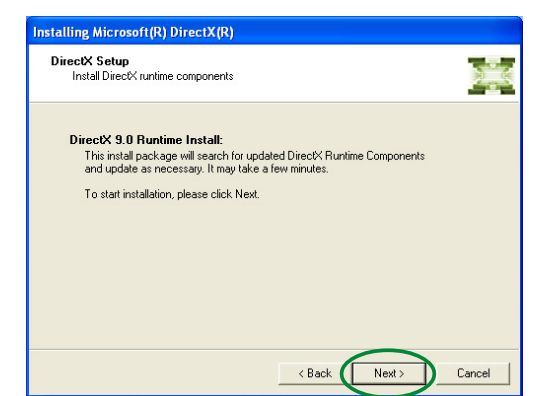

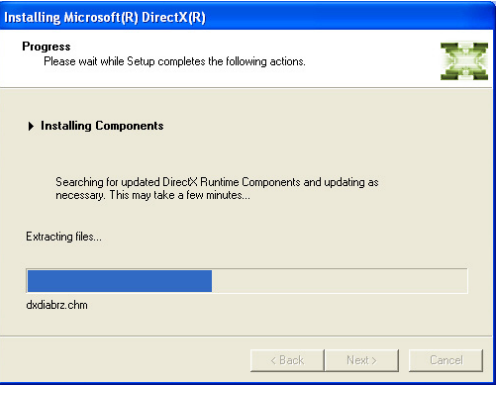

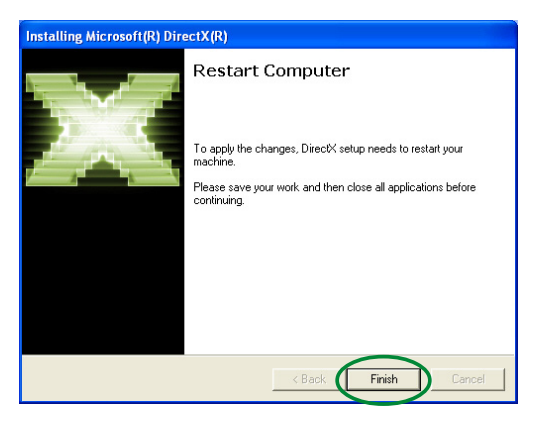

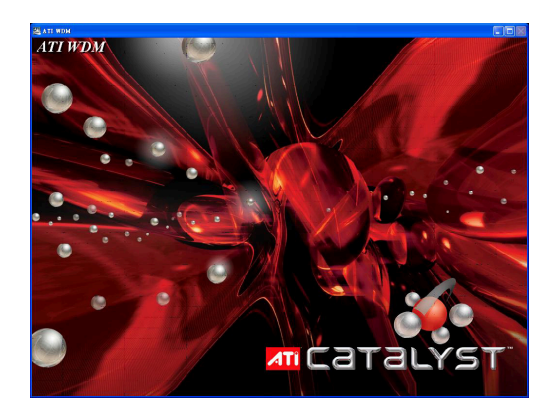

- 10. Az ASUS VGARTD illesztőprogram telepítési képernyőn válassza ki a Yes, install its VGARTD driver (Igen, telepíteni kívánom a VGARTD illesztőprogramot) tételt, majd kattintson az  $OK$  gombra.
- 11. Kövesse az ezt követően megjelenő képernyő utasításait az Ön alaplapja lapkakészletének megfelelő VGARTD illesztőprogram telepítéséhez.

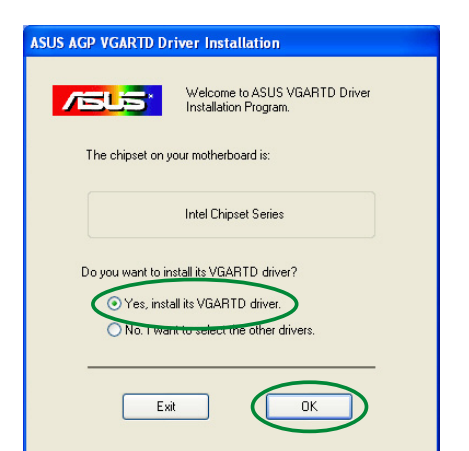

A telepítés végső feladatai megjelennek a végrehajtás előrehaladását mutató sávon.

12. A telepítés végén válassza a Yes, I want to restart my computer now (Igen, most újraindítom a számítógépet) tételt, majd kattintson a Finish (Befejezés) (Befejezés) gombra.

Removing backup files **BERRIER ER ER ER ER ER ER ER EN E** 

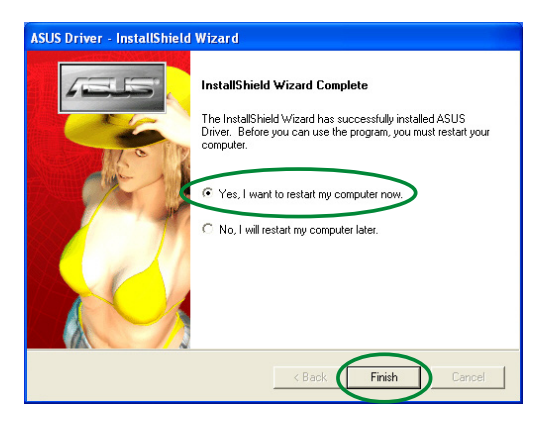

#### 2. módszer: Egyedi telepítés

Az Egyedi telepítés lehetővé teszi, hogy a telepítéshez kiválassza a kívánt elemeket. Hozzáértő felhasználók számára ajánlott módszer.

- 1. Ha megjelenik a Found New Hardware Wizard (Új hardver hozzáadása varázsló) párbeszédpanel, kattintson a Cancel (mégsem) gombra, hogy a Windows asztalra lépjen.
- 2. Helyezze be a támogató CDlemezt a CD-ROM meghajtóba.
- 3. A betöltést követően automatikusan megjelenik a 2D/3D Graphics & Video Accelerator menüje, amennyiben az automatikus lejátszást (Autorun) engedélyezték.

Ha az automatikus lejátszást letiltották, futtassa a Setup.exe fájlt a támogató CD gyökérkönyvtárában.

4. 2D/3D Graphics & Video Accelerator főmenüben kattintson a VGA Drivers (VGA illesztőprogramok) illesztőprogramok) tételre.

> A telepítőprogram előkészíti az Install Shield varázslót, amely végigkíséri Önt a telepítés folyamatán.

5. Kattintson a Next (Tovább) gombra az Install Shield varázsló üdvözlőképernyőjén.

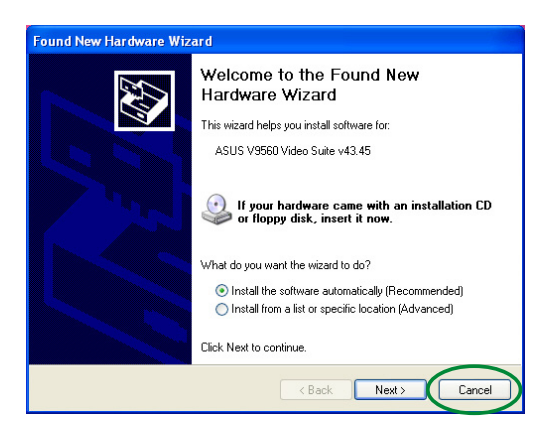

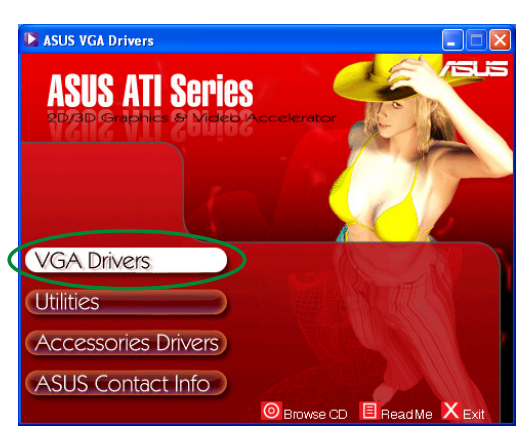

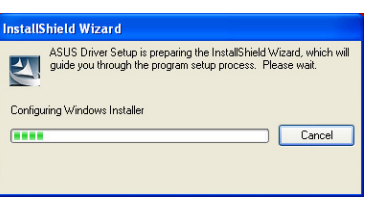

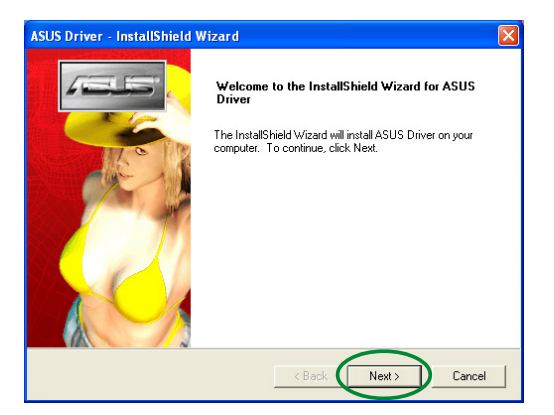

**Magyar**

6. Válassza ki a Custom (Egyedi) tételt, majd kattintson a Next (Tovább) gombra.

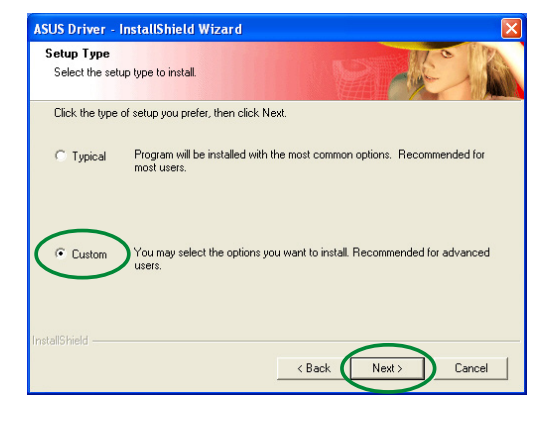

7. Kattintson a telepítendő tétel melletti jelölőnégyzetre, majd a Next (Tovább) gombra.

#### Illesztőprogram

- $ATI -$  Telepíti az ATI illesztőprogramot a grafikus kártyához.
- ASUS Telepíti az ASUS Enhanced illesztőprogramokat, amelyek támogatják a

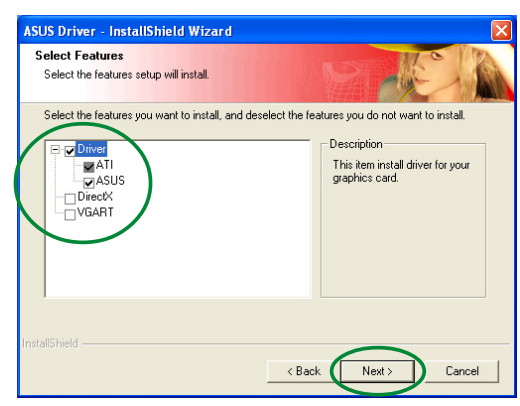

csomaghoz mellékelt ASUS segédprogramokat, mint például az ASUS GameFace Live! vagy a SmartDoctor. Ezek a továbbfejlesztett illesztőprogramok támogatják a Direct3D™ és OpenGL™ üzemmódokat is.

- DirectX Telepíti a legújabb Microsoft<sup>®</sup> DirectX™ környezetet.
- VGART Telepíti az AGP, illetve PCI-Express buszok működéséhez szükséges fájlokat.
- WDM Telepíti a Windows Display Model (WMD) illesztőprogramokat. Ez a tétel kizárólag akkor jelenik meg, ha az Ön grafikus kártyája támogatja a Video-In Video-Out (VIVO) funkciót.

A következő képernyő az ATI, illetve ASUS továbbfejlesztett illesztőprogramok telepítési folyamatát mutatja.

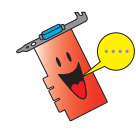

Az ATI illesztőprogram telepítési folyamata kizárólag akkor jelenik meg, ha az egyedi telepítési képernyőn kiválasztotta az ATI illesztőprogram tételt.

A monitor jobb alsó sarkában egy sáv mutatja az illesztőprogram telepítésének haladását.

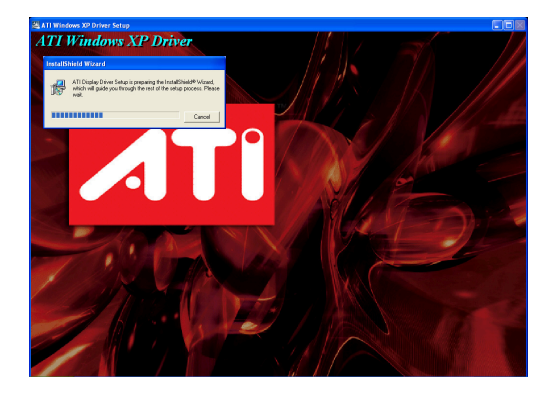

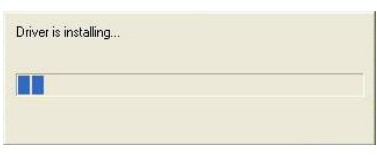

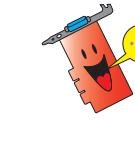

Az ASUS Enhanced Display illesztőprogram telepítési folyamata kizárólag akkor jelenik meg, ha az egyedi telepítési képernyőn kiválasztotta az ASUS illesztőprogramok tételt.

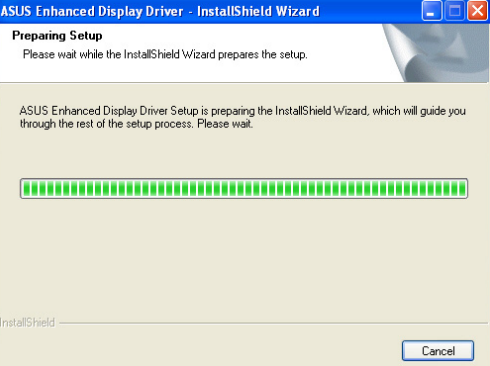

8. A következő képernyő a Microsoft® DirectX™ telepítőjét tartalmazza. Válassza ki az I accept the agreement (Elfogadom a megállapodás feltételeit) tételt, majd kattintson a Next (Tovább) gombra.

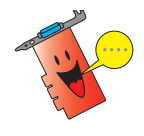

A DirectX™ telepítési folyamata kizárólag akkor jelenik meg, ha az egyedi telepítési képernyőn kiválasztotta a DirectX tételt.

9. Kattintson a Next (Tovább) gombra a folytatáshoz, a Back (Vissza) gombra, hogy az előző képernyőre lépjen, vagy a Cancel (Mégsem) gombra, hogy megszakítsa a telepítést.

> A Microsoft® DirectX™ telepítő telepíti a szükséges elemeket.

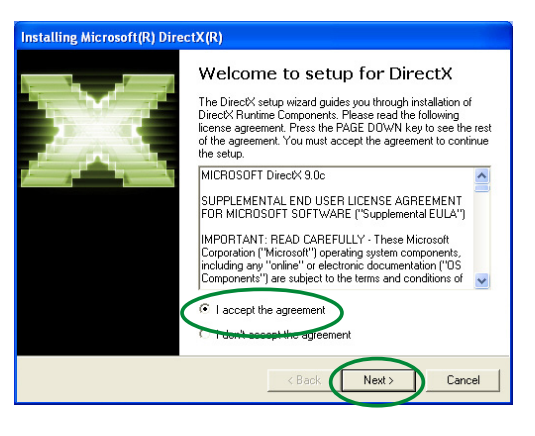

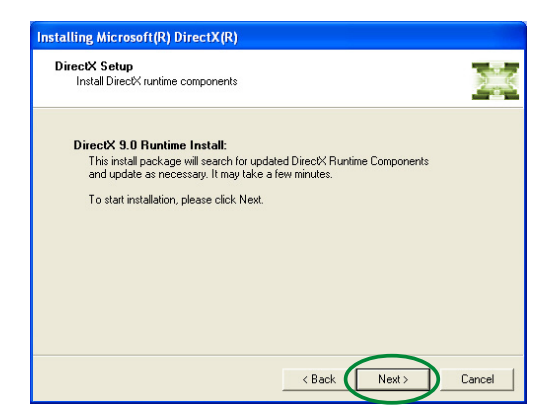

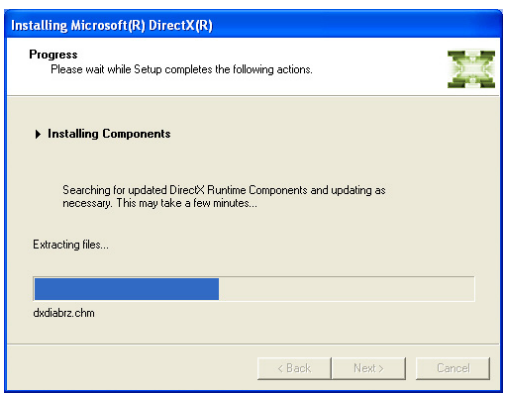

10. A Microsoft® DirectX™ telepítő értesíti, hogy a változtatások érvényesítéséhez újra kell indítania a számítógépet. Kattintson a Finish (Befejezés) (Befejezés) gombra.

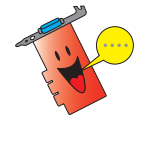

Az ASUS VGA telepítőprogram újraindítja a számítógépet, miután megtörtént az összes elem telepítése a számítógépre.

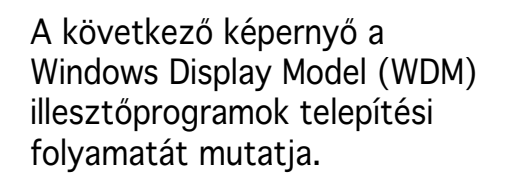

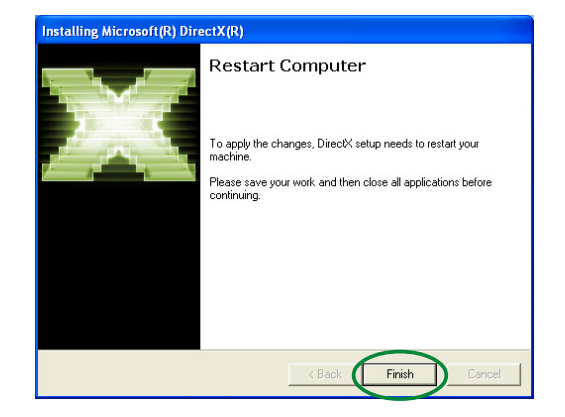

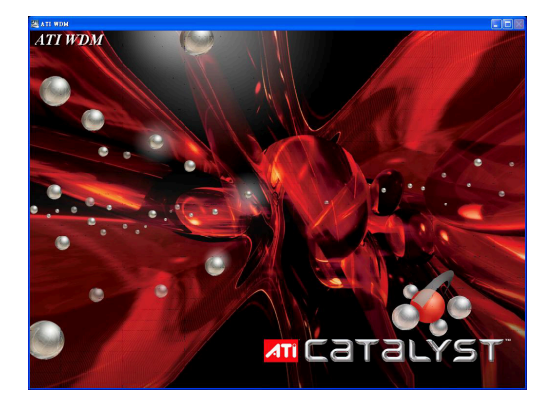

11. Az ASUS VGARTD illesztőprogram telepítési képernyőn válassza ki a Yes, install its VGARTD driver (Igen, telepíteni kívánom a **VGARTD** illesztőprogramot) tételt, majd kattintson az  $OK$  gombra.

12. Kövesse az ezt követően megjelenő képernyő utasításait az Ön alaplapja lapkakészletének megfelelő VGARTD illesztőprogram telepítéséhez.

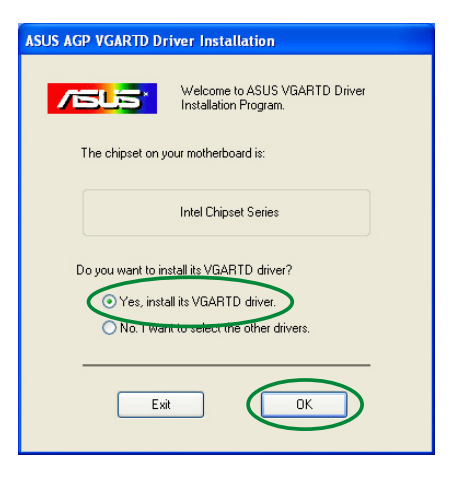

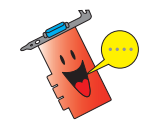

Az ASUS AGP VGARTD illesztőprogram telepítési folyamata kizárólag akkor jelenik meg, ha az egyedi telepítési képernyőn kiválasztotta a VGART tételt.

A telepítés végső feladatai megjelennek a végrehajtás előrehaladását mutató sávon.

13. A telepítés végén válassza a Yes, I want to restart my computer now (Igen, most újraindítom a számítógépet) tételt, majd kattintson a Finish (Befejezés) gombra.

Removing backup files **BREEZEEEEEEEEEEEEEEEEEE** 

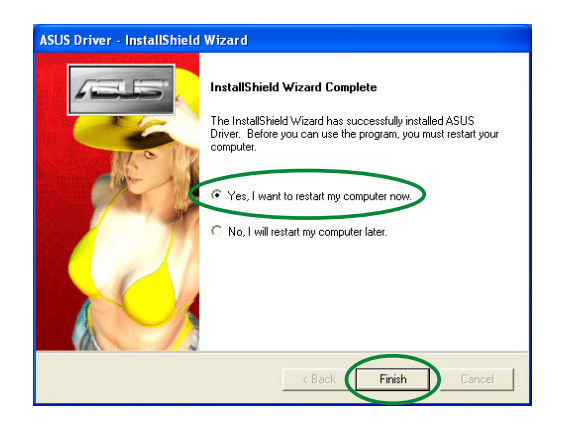

## 2.2 A Windows® grafikus illesztőprogram frissítése

Az Ön ASUS grafikus kártyájához való legújabb grafikus illesztőprogram beszerezhető az ASUS weblapjáról (www.asus.com). Látogassa meg az ASUS weblapját, ahonnan letöltheti a legújabb illesztőprogramokat.

A Windows® grafikus illesztőprogram frissítése:

- 1. Indítsa el a számítógépet.
- 2. Kattintson az Start gombra. Válassza ki a Settings (Beállítások), majd a Control Panel (Vezérlőpult) tételt.
- 3. Kattintson kétszer a System (Rendszer) (Rendszer) ikonra a Vezérlőpultban. Válassza ki a Hardware (Hardver) fület.
- 4. Kattintson a Device Manager (Eszközkezelő) gomba, majd kétszer a Display adapters (Videokártyák) tételre.
- 5. Válassza ki az aktuális grafikus kártyát, majd kattintson a Properties (Tulajdonságok) tételre.

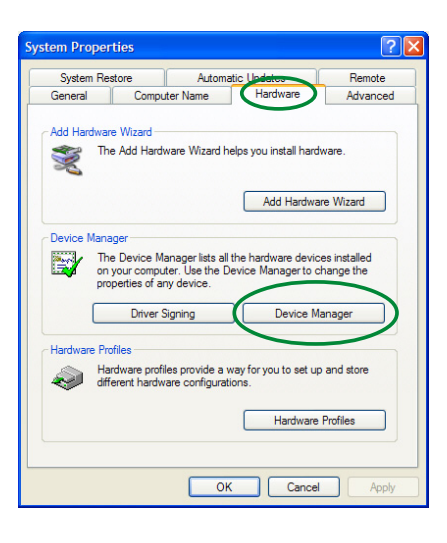

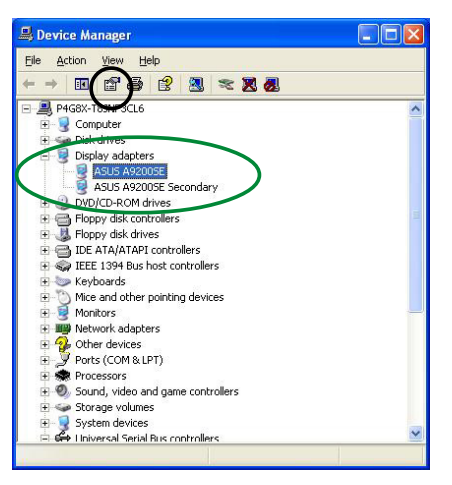

6. A Tulajdonságok párbeszédpanelben válassza ki a Driver (Illesztőprogram) fület, majd kattintson az Update Driver (Illesztőprogram frissítése) gombra.

- 7. Válassza ki a **Don't search.** I will choose the driver to install (Ne keressen. Én választom ki a telepítendő illesztőprogramot) lehetőséget, majd kattintson a Next (Tovább) gombra.
- 8. Kattintson a Have Disk... (Van lemezem...) a következő képernyőn, majd kattintson a Next (Tovább) gombra.
- 9. Ha a telepítő az illesztőprogram helyének megadására kéri Önt, kattintson a Browse (Böngészés) (Böngészés) gombra, hogy megkeresse a merevlemezen, hálózaton, hajlékonylemezen vagy CD-ROM meghajtón lévő illesztőprogram-fájlt.
- 10. Kövesse a képernyőn megjelenő utasításokat.
- 11. Az alkalmazás a számítógép újraindítását kéri a folyamat befejezéséhez. Kattintson a Yes (Igen) gombra.

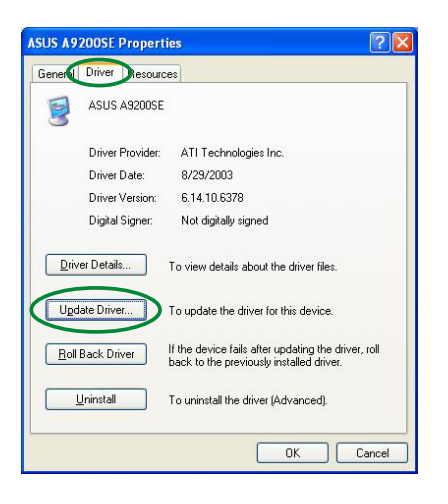

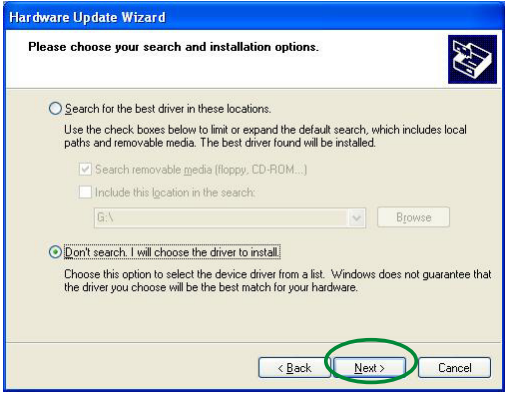

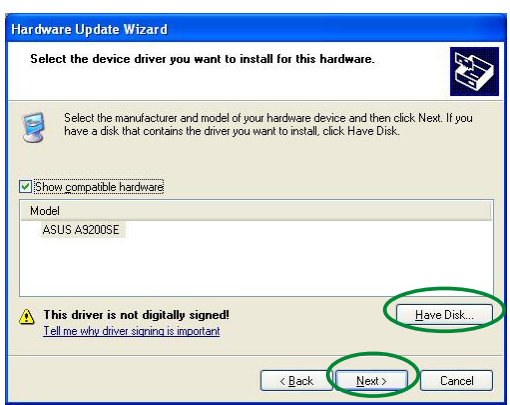

## 2.3 A grafikus illesztőprogram eltávolítása

Amennyiben ki akarja cserélni a grafikus illesztőprogramot, illetve nincs többé szüksége az eszközmeghajtóra a kártyához, kövesse az ebben a fejezetben lévő utasításokat a grafikus illesztőprogram rendszerből történő eltávolításához.

A grafikus illesztőprogramok eltávolítása:

- 1. Kattintson az Start gombra. maid a Control Panel (Vezérlőpult) ikonjára.
- 2. A Vezérlőpultban kattintson kétszer az Add or Remove Programs (Programok telepítése és törlése) ikonra, hogy megjelenjen az Add or Remove Programs (Programok telepítése és törlése) törlése) képernyő.
- 3. Válassza ki az ATI-Software Uninstall Utility (ATI szoftver eltávolítási segédprogram) tételt a listáról, majd kattintson a Change/Remove (Módosítás/Eltávolítás) gombra.
- 4. Kövesse a képernyőn megjelenő utasításokat.
- 5. Az alkalmazás a számítógép újraindítását kéri a folyamat befejezéséhez. Kattintson a Yes (Igen) gombra.

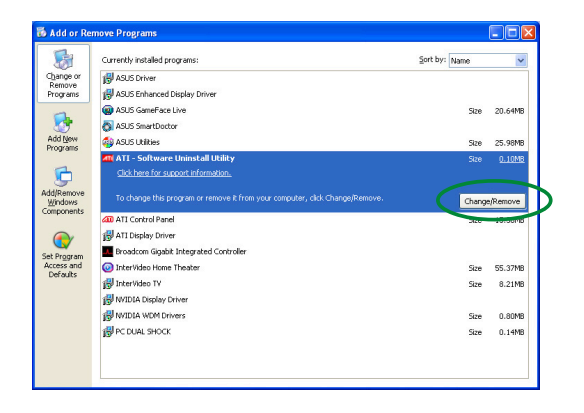

# 3. Segédprogramok

Az Ön grafikus kártyájhoz innovatív szoftvereket mellékeltűnk, amelyekkel számítógépét valódi multimédiaközponttá varázsolhatja. A segédprogramokat telepítheti, illetve eltávolíthatja az ebben a fejezetben ajánlott módszerek bármelyikével.

A grafikus kártya VGA illesztöprogramjainak telepítését követően alkalmazza az ajánlott módszerek bármelyikét az alábbi segédprogramok bármelyikének telepítéséhez:

#### A. ASUS GameFaceLive!

Az ASUS GameFace Live! lehetővé teszi a valósidejű szöveges, hangos vagy videó kommunikációt GameFace Live! felhasználókkal. A program segítségével egyidejűleg lehet online játékot és többoldalú videokonferenciát folytatni. A GameFace Live!-val játék közben láthatja játékbeli szövetségeseit - vagy ellenfeleit!

#### B. ASUS SmartDoctor

Az SmartDoctor felűgyeli az Ön grafikus kártyájának a hőmérsékletét, a feszűltségét és a ventilátor állapotát. A segédprogram intelligensen szabályozza a GPU (grafikus feldolgozóegység) hűtését, és lehetővé teszi, hogy Ön beállítsa a grafikus kártyá órajelét.

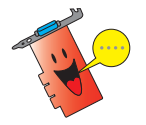

- Az ASUS SmartDoctor segédprogram kizárólag beépített hardvermonitor áramkörrel rendelkező grafikus kártyatípusokkal működik. Ha nincs hardvermonitor áramkör a kártyán, kizárólag a SmartDoctor órajel-túlhajtás szolgáltatás telepítése történik meg.
- A SmartDoctor segédprogramot nem támogatják a Radeon 9600SE és Radeon 9200SE grafikus kártya típusok.

#### C. ASUS VideoSecurity

Az ASUS VideoSecurity egy intelligens biztonsági segédprogram, amely egy webkamera segítségével képes egy megadott terűletet monitorozni. Ha eltérés mutatkozik a megfigyelési terűleten, a képrögzítő eszköz automatikusan jelez és pillanatfelvételeket is készít, illetve a rendszer opcionálisan e-mailen vagy telefonon keresztül riasztásokat küld.

## 3.1 Segédprogramok telepítése

A segédprogramok telepítése:

#### 1. módszer: Teljes telepítés

A Teljes telepítés az összes rendelkezésre álló szolgáltatás telepítését végzi el. A legtöbb felhasználó számára ajánlott módszer.

- 1. Helyezze be a támogató CDlemezt a CD-ROM meghajtóba.
- 2. A betöltést követően automatikusan megjelenik a 2D/ 3D Graphics & Video Accelerator menüje, amennyiben az automatikus lejátszást (Autorun) engedélyezték. Ha az automatikus lejátszást letiltották, futtassa a Setup.exe fájlt a támogató CD gyökérkönyvtárában.
- 3. A 2D/3D Graphics & Video Accelerator főmenüben kattintson a Utilities (Segédprogramok) tételre. A telepítőprogram előkészíti az Install Shield varázslót, amely végigkíséri Önt a telepítés folyamatán.
- 4. Kattintson a Next (Tovább) gombra az Install Shield varázsló üdvözlőképernyőjén.

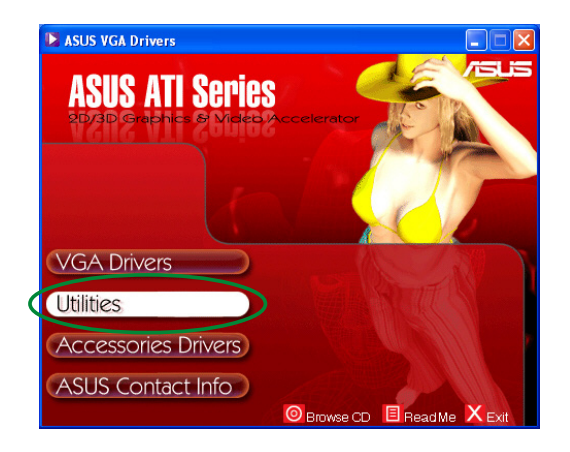

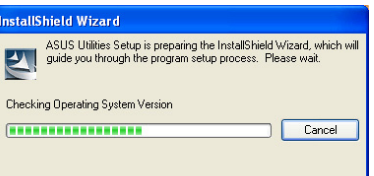

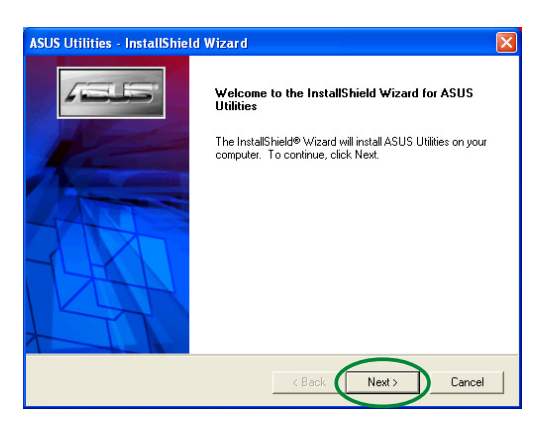

5. Válassza ki a Complete (Teljes) (Teljes) tételt, majd kattintson a Next (Tovább) gombra.

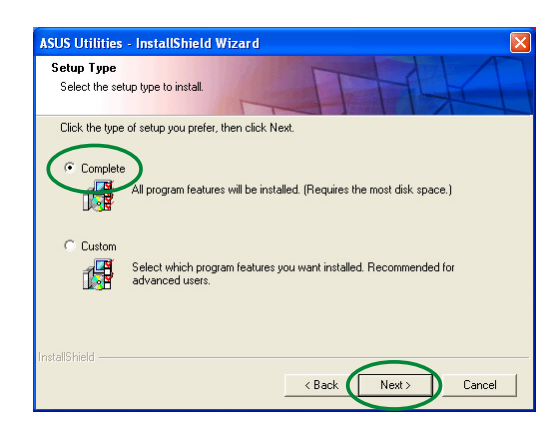

6. A telepítő megjeleníti a segédprogramok célkönyvtárát. Kattintson a Next (Tovább) gombra.

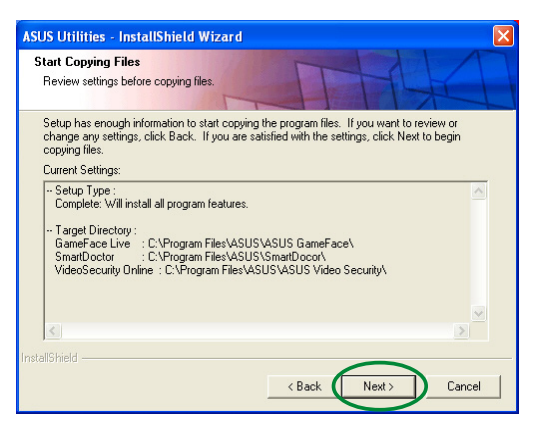

7. A telepítés végén kattintson a Finish (Befejezés) gombra.

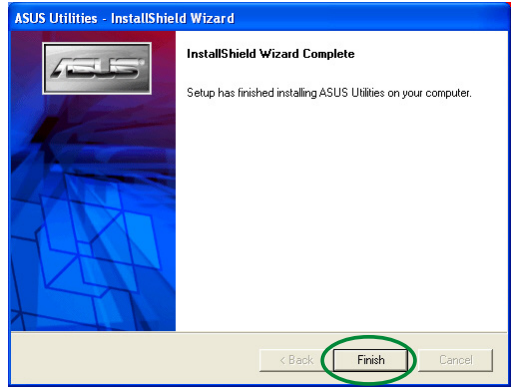

#### 2. módszer: Egyedi telepítés

Az Egyedi telepítés lehetővé teszi, hogy a telepítéshez kiválassza a kívánt szolgáltatásokat. Hozzáértő felhasználók számára ajánlott módszer.

- 1. Helyezze be a támogató CDlemezt a CD-ROM meghajtóba.
- 2. A betöltést követően automatikusan megjelenik a 2D/ 3D Graphics & Video Accelerator menüje, amennyiben az automatikus lejátszást (Autorun) engedélyezték. Ha az automatikus lejátszást letiltották, futtassa a Setup.exe fájlt a támogató CD gyökérkönyvtárában.
- 3. A 2D/3D Graphics & Video Accelerator főmenüben kattintson a Utilities (Segédprogramok) tételre. A telepítőprogram előkészíti az Install Shield varázslót, amely végigkíséri Önt a telepítés folyamatán.

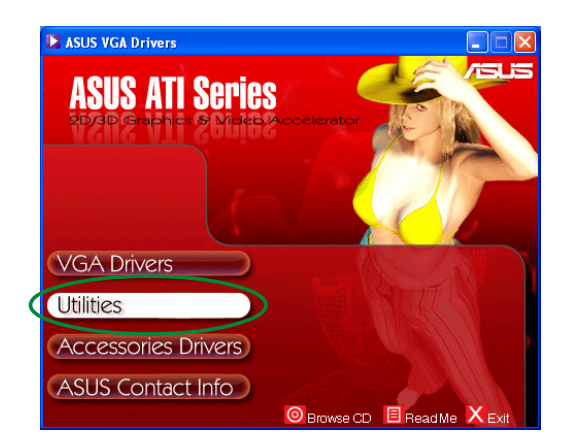

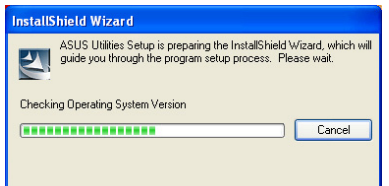

4. Kattintson a Next (Tovább) gombra az Install Shield varázsló üdvözlőképernyőjén.

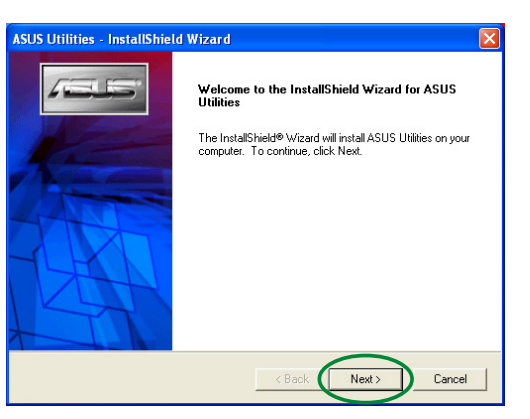

.<br>\SUS Utilities - InstallShield Wizard Setup Type<br>Select the setup type to install.

 $C$  Compl

C Custon

Click the type of setup you prefer, then click Next.

5. Válassza ki a Custom (Egyedi) tételt, majd kattintson a Next (Tovább) gombra.

6. Kattintson a telepítendő segédprogram melletti jelölőnégyzetre, majd a Next (Tovább) gombra.

7. A telepítő megjeleníti a kiválasztott segédprogramok célkönyvtárát. Kattintson a Next (Tovább) gombra.

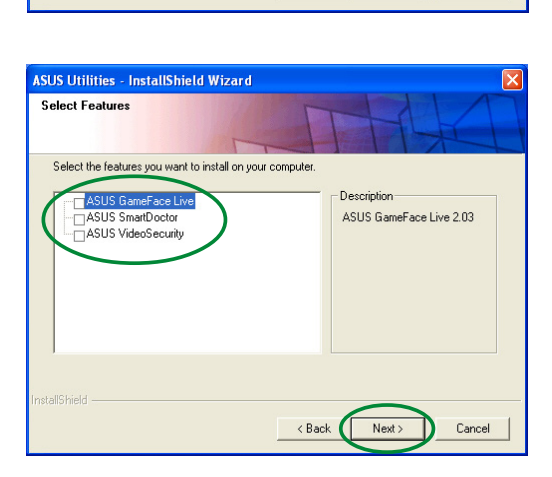

Complete<br>Mark All program features will be installed. (Requires the most disk space.)<br>North

Select which program features you want installed. Recommended for<br>advanced users.

<Back Next> Cancel

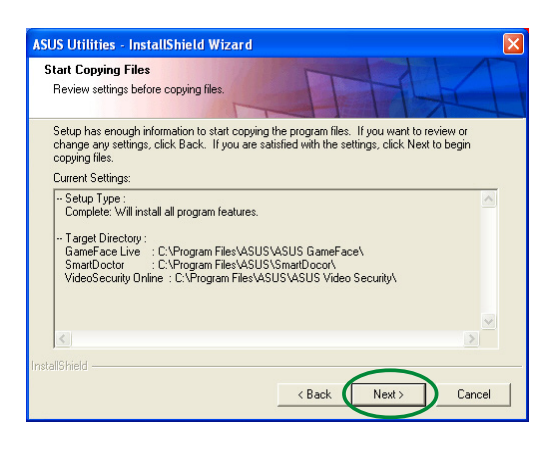

8. A telepítés végén kattintson a Finish (Befejezés) gombra.

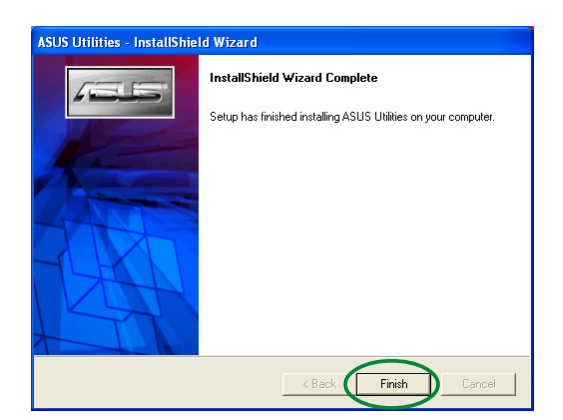

#### 3.2 A telepített segédprogramok eltávolítása

Amennyiben el akarja távolítani a telepített segédprogramok bármelyikét, kövesse az ebben a fejezetben lévő utasításokat a segédprogramok rendszerből történő teljes eltávolításához.

A segédprogramok eltávolítása:

- 1. Helyezze be a támogató CDlemezt a CD-ROM meghajtóba.
- 2. A betöltést követően automatikusan megjelenik a 2D/ 3D Graphics & Video Accelerator menüje, amennyiben az automatikus lejátszást (Autorun) engedélyezték.

Ha az automatikus lejátszást letiltották, futtassa a Setup.exe fájlt a támogató CD gyökérkönyvtárában.

3. A 2D/3D Graphics & Video Accelerator főmenüben kattintson a Utilities (Segédprogramok) (Segédprogramok) tételre.

A telepítőprogram előkészíti az Install Shield varázslót, amely végigkíséri Önt a telepítés folyamatán.

4. Az eltávolító segédprogram megerősítő üzenetet jelenít meg. Kattintson az OK gombra, hogy eltávolítsa a telepített segédprogramokat.

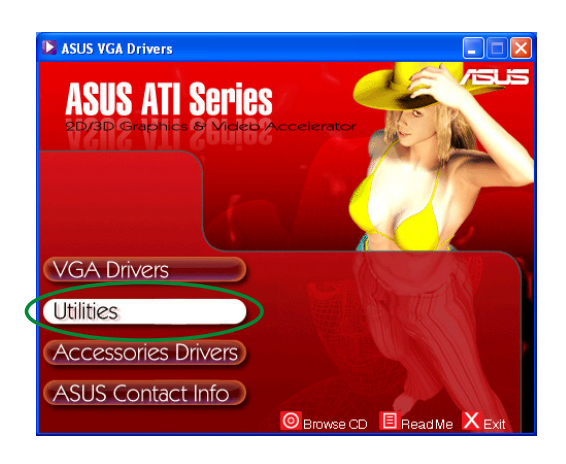

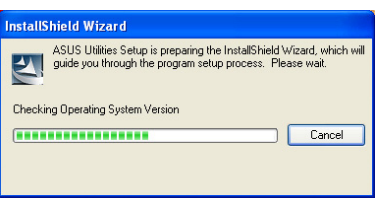

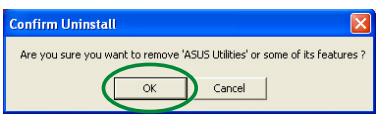

5. Kattintson az eltávolítandó segédprogram melletti jelölőnégyzetre, majd a Next (Tovább) gombra.

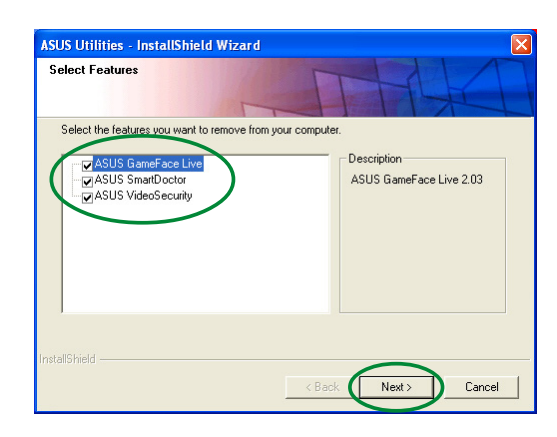

6. Kattintson a Yes (Igen) gombra a számítógép újraindításához és a módosítások alkalmazásához.

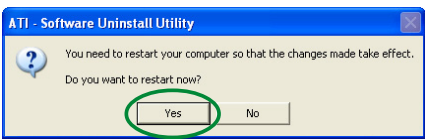

# 4. Kiegészítők eszközmeghajtói

További kiegészítőket, mint például webkamerát vagy gamepadet is telepíthet, amellyel bővítheti számítógépe multimédiás szolgáltatásait. Az alábbi kiegészítők bármelyikéhez telepítheti, illetve eltávolíthatja az illesztőprogramokat:

#### 4.1 Illesztőprogram telepítése Webkamerához

A webkamera-illesztőprogramok telepítése:

- 1. Helyezze be a támogató CDlemezt a CD-ROM meghajtóba.
- 2. A betöltést követően automatikusan megjelenik a 2D/ 3D Graphics & Video Accelerator menüje, amennyiben az automatikus lejátszást (Autorun) engedélyezték.

Ha az automatikus lejátszást letiltották, futtassa a Setup.exe fájlt a támogató CD gyökérkönyvtárában.

3. A 2D/3D Graphics & Video Accelerator főmenüben kattintson az Accessories Drivers (Kiegészítők eszközmeghajtói) tételre.

> A telepítő megjeleníti a támogatott kiegészítőket.

4. Kattintson a Webcam Driver (Webkameraillesztőprogram) tételre az Accessories Drivers (Kiegészítők eszközmeghajtói) almenüben. A telepítő előkészíti a fájlokat a telepítéshez.

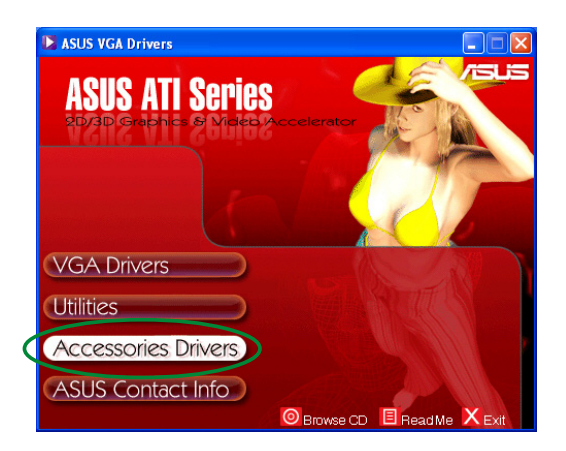

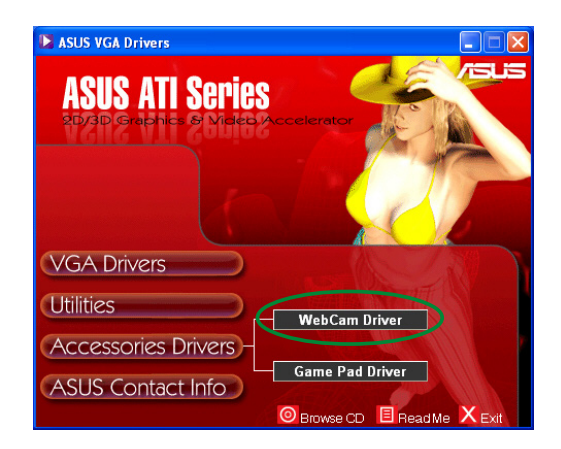

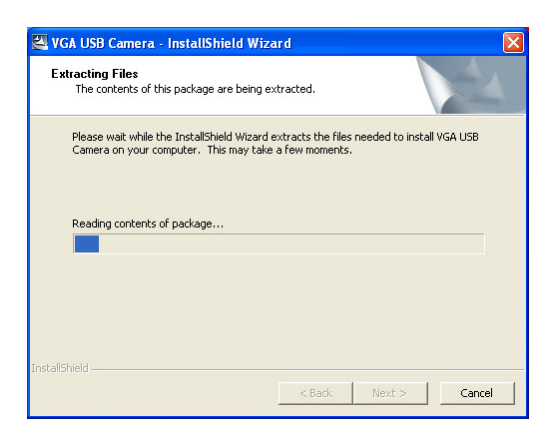

5. Kattintson a Next (Tovább) gombra a következő képernyőn.

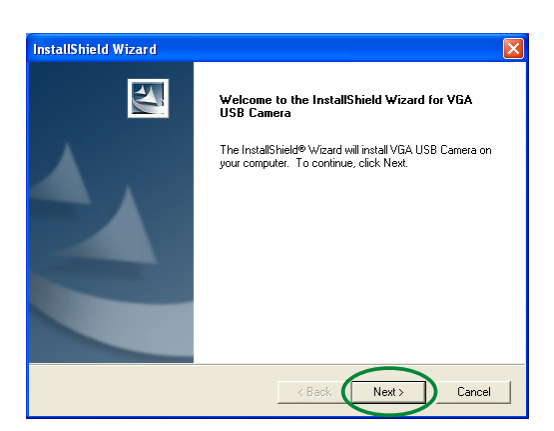

**InstallShield Wizard** Setup Status

A telepítő mutatja a telepítés előrehaladását. Kattintson a Cancel (Mégsem) gombra, ha nem kívánja folytatni a telepítést.

6. A telepítés végén kattintson a Finish (Befejezés) gombra. A webkamera használatra készen áll.

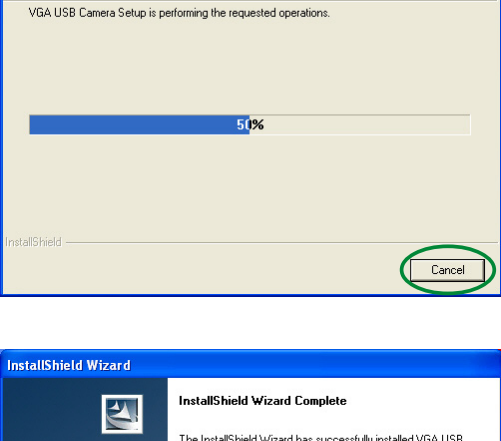

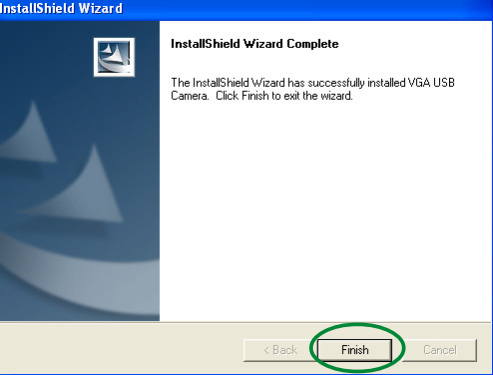

#### 4.2 A gamepad-illesztőprogramok telepítése

A gamepad-illesztőprogramok telepítése:

- 1. Helyezze be a támogató CDlemezt a CD-ROM meghajtóba.
- 2. A betöltést követően automatikusan megjelenik a 2D/ 3D Graphics & Video Accelerator menüje, amennyiben az automatikus lejátszást (Autorun) engedélyezték. Ha az automatikus lejátszást letiltották, futtassa a Setup.exe fájlt a támogató CD gyökérkönyvtárában.
- 3. A 2D/3D Graphics & Video Accelerator főmenüben kattintson az Accessories Drivers (Kiegészítők eszközmeghajtói) tételre.

A telepítő megjeleníti a támogatott kiegészítőket.

- 4. Kattintson a Game Pad Driver (Gamepad-illesztőprogram) tételre az Accessories Drivers (Kiegészítők eszközmeghajtói) almenüben.
- 5. Kattintson a Next (Tovább) gombra a következő képernyőn.

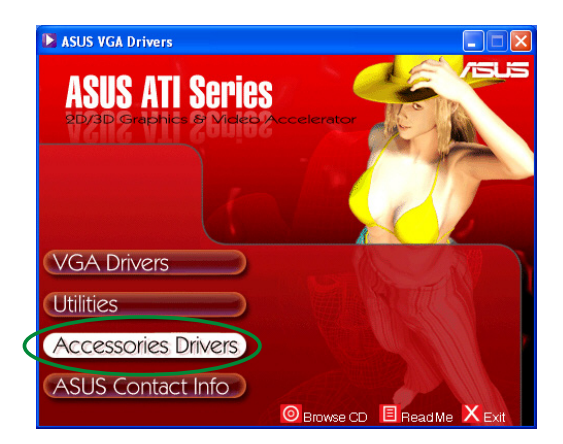

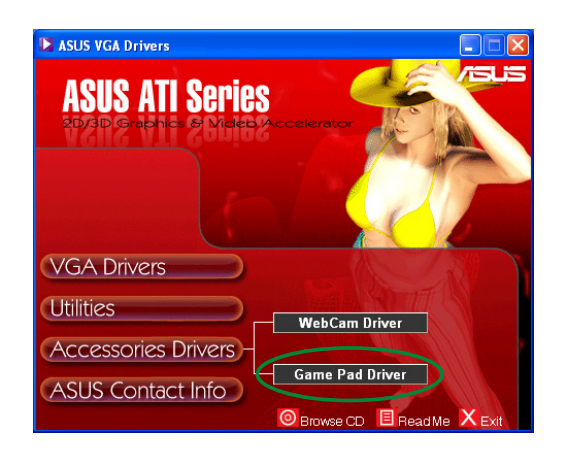

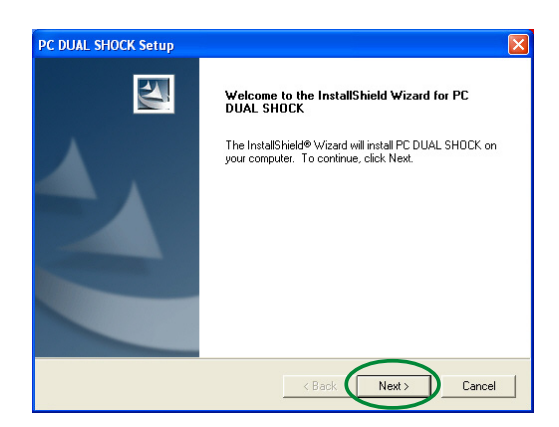

A telepítő előkészíti a fájlokat a telepítéshez.

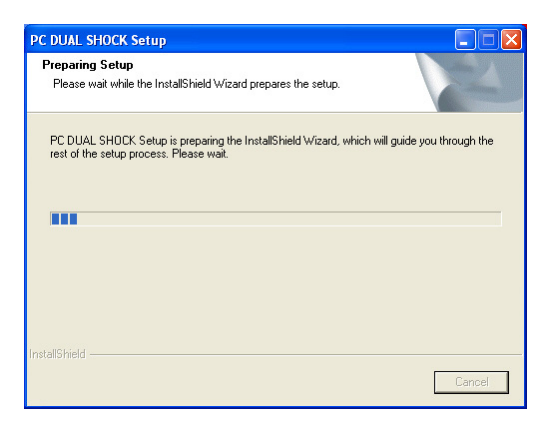

6. A telepítés végén kattintson a **Finish (Befejezés)** gombra. A gamepad használatra készen áll.

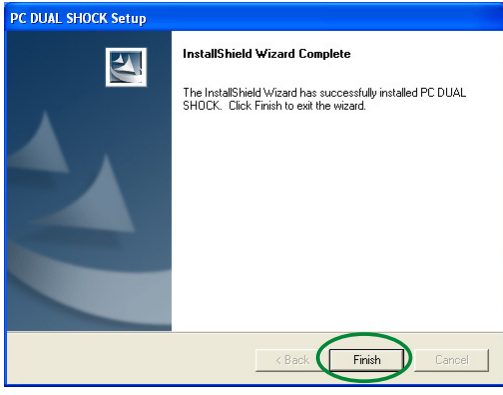

#### 4.3 A webkamera-illesztőprogram eltávolítása

A webkamera-illesztőprogramok eltávolítása:

- 1. Helyezze be a támogató CDlemezt a CD-ROM meghajtóba.
- 2. A betöltést követően automatikusan megjelenik a 2D/ 3D Graphics & Video Accelerator menüje, amennyiben az automatikus lejátszást (Autorun) engedélyezték. Ha az automatikus lejátszást letiltották, futtassa a

Setup.exe fájlt a támogató CD gyökérkönyvtárában.

3. A 2D/3D Graphics & Video Accelerator főmenüben kattintson az Accessories Drivers (Kiegészítők eszközmeghajtói) tételre.

A telepítő megjeleníti a támogatott kiegészítőket.

- 4. Kattintson a Webcam Driver (Webkameraillesztőprogram) tételre az Accessories Drivers (Kiegészítők eszközmeghajtói) almenüben.
- 5. Az eltávolító segédprogram megerősítő üzenetet jelenít meg. Kattintson az OK gombra, hogy eltávolítsa a webkameraillesztőprogramokat.

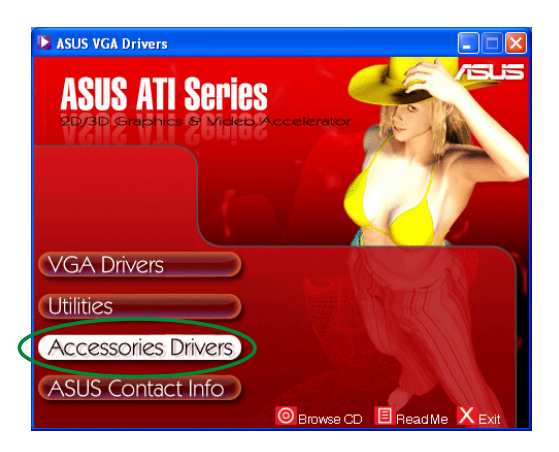

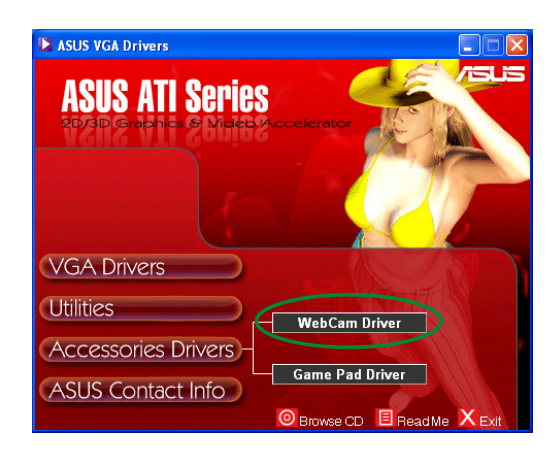

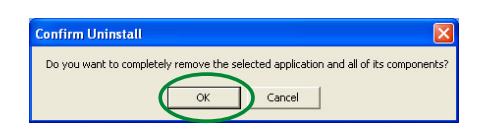

## 4.4 A Gamepad-illesztőprogramok eltávolítása

A gamepad-illesztőprogramok eltávolítása:

- 1. Helyezze be a támogató CDlemezt a CD-ROM meghajtóba.
- 2. A betöltést követően automatikusan megjelenik a 2D/ 3D Graphics & Video Accelerator menüje, amennyiben az automatikus lejátszást (Autorun) engedélyezték. Ha az automatikus lejátszást letiltották, futtassa a Setup.exe fájlt a támogató CD gyökérkönyvtárában.
- 3. A 2D/3D Graphics & Video Accelerator főmenüben kattintson az Accessories Drivers (Kiegészítők eszközmeghajtói) tételre.

A telepítő megjeleníti a támogatott kiegészítőket.

- 4. Kattintson a Game Pad Driver (Gamepad-illesztőprogram) tételre az Accessories Drivers (Kiegészítők eszközmeghajtói) almenüben.
- 5. A telepítő megerősítő üzenetet jelenít meg. Kattintson a No gombra, hogy eltávolítsa a gamepad-illesztőprogramokat.
- 6. Az eltávolítás végén kattintson a Finish (Befejezés) gombra.

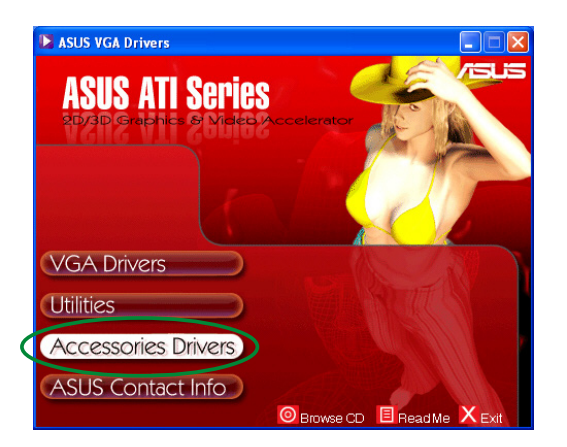

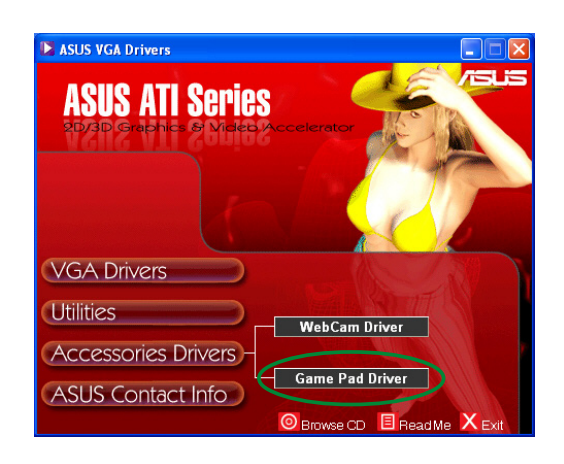

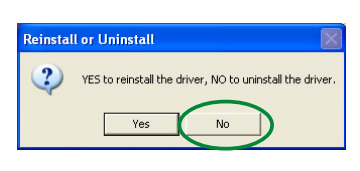

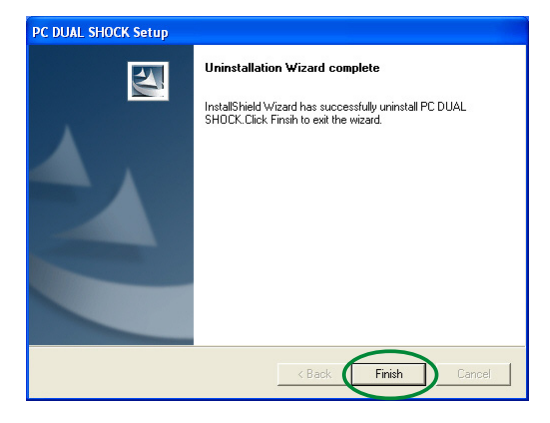

# 5. ASUS elérhetőségek

Az ASUS elérhetőségi információk megjelenítése:

- 1. Helyezze be a támogató CDlemezt a CD-ROM meghajtóba.
- 2. A betöltést követően automatikusan megjelenik a 2D/ 3D Graphics & Video Accelerator menüje, amennyiben az automatikus lejátszást (Autorun) engedélyezték.

Ha az automatikus lejátszást letiltották, futtassa a Setup.exe fájlt a támogató CD gyökérkönyvtárában.

3. A 2D/3D Graphics & Video Accelerator főmenüben kattintson az ASUS Contact Info (ASUS elérhetőségi információk) információk) tételre.

> A telepítő megjelenít egy szövegdobozt, amely tartalmazza a nemzetközi ASUS kirendeltségek elérhetőségi adatait.

4. A görgetősáv mozgatásával megtekintheti a szöveg egészét.

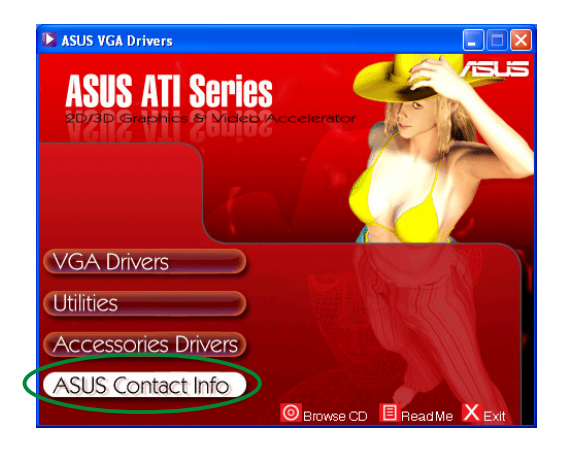

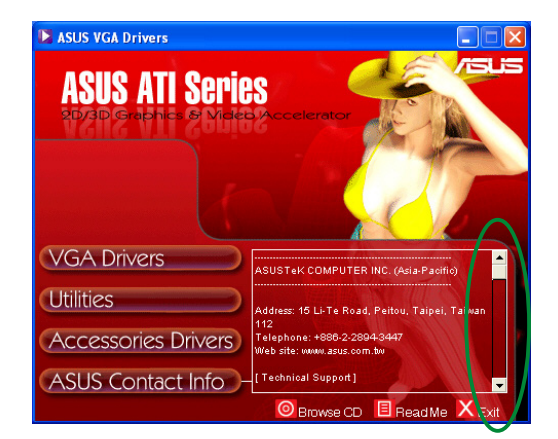

# 6. Egyéb információk

## 6.1 A támogató CD böngészése

A támogató CD böngészése:

- 1. Helyezze be a támogató CDlemezt a CD-ROM meghajtóba.
- 2. A betöltést követően automatikusan megjelenik a 2D/ 3D Graphics & Video Accelerator menüje, amennyiben az automatikus lejátszást (Autorun) engedélyezték.

Ha az automatikus lejátszást letiltották, futtassa a Setup.exe fájlt a támogató CD gyökérkönyvtárában.

3. A 2D/3D Graphics & Video Accelerator főmenüben kattintson a Browse CD (CD böngészése) böngészése) tételre.

> A telepítő a következő ablakot jeleníti meg.

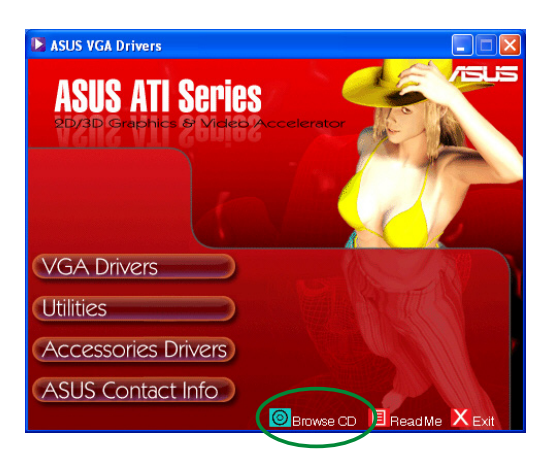

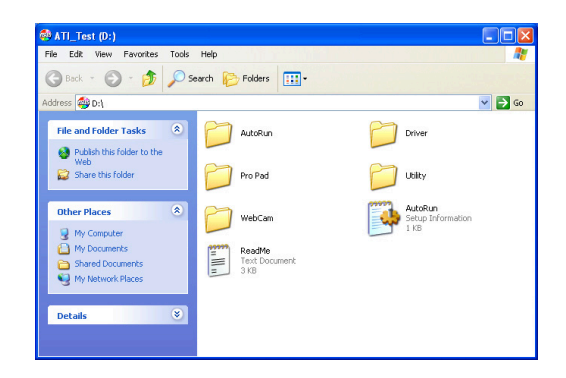

#### 6.2 Az olvass el fájl megtekintése

Az olvass el fájl megtekintése:

- 1. Helyezze be a támogató CDlemezt a CD-ROM meghajtóba.
- 2. A betöltést követően automatikusan megjelenik a 2D/ 3D Graphics & Video Accelerator menüje, amennyiben az automatikus lejátszást (Autorun) engedélyezték.

Ha az automatikus lejátszást letiltották, futtassa a Setup.exe fájlt a támogató CD gyökérkönyvtárában.

3. A 2D/3D Graphics & Video Accelerator főmenüben kattintson a Read Me (Olvass el) tételre.

> A telepítő a következő ablakot jeleníti meg.

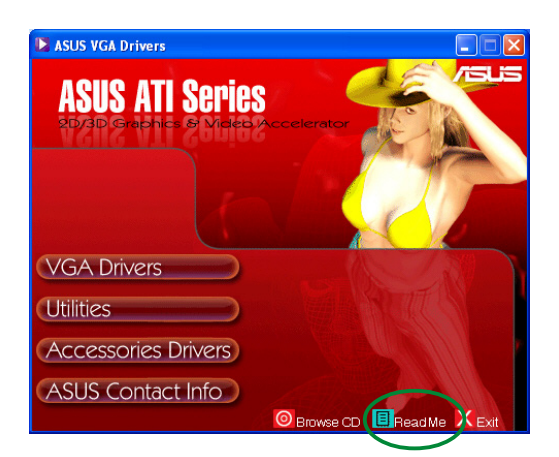

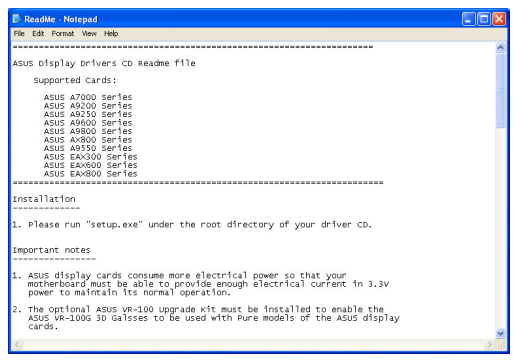

## Függelék: Alapvető hibaelhárítás

Amennyiben a grafikus kártya telepítését követően az alábbi jelenségek valamelyike előfordulna, próbálja meg végrehajtani a lehetséges megoldások egyikét, mielőtt felhívná a műszaki támogatást.

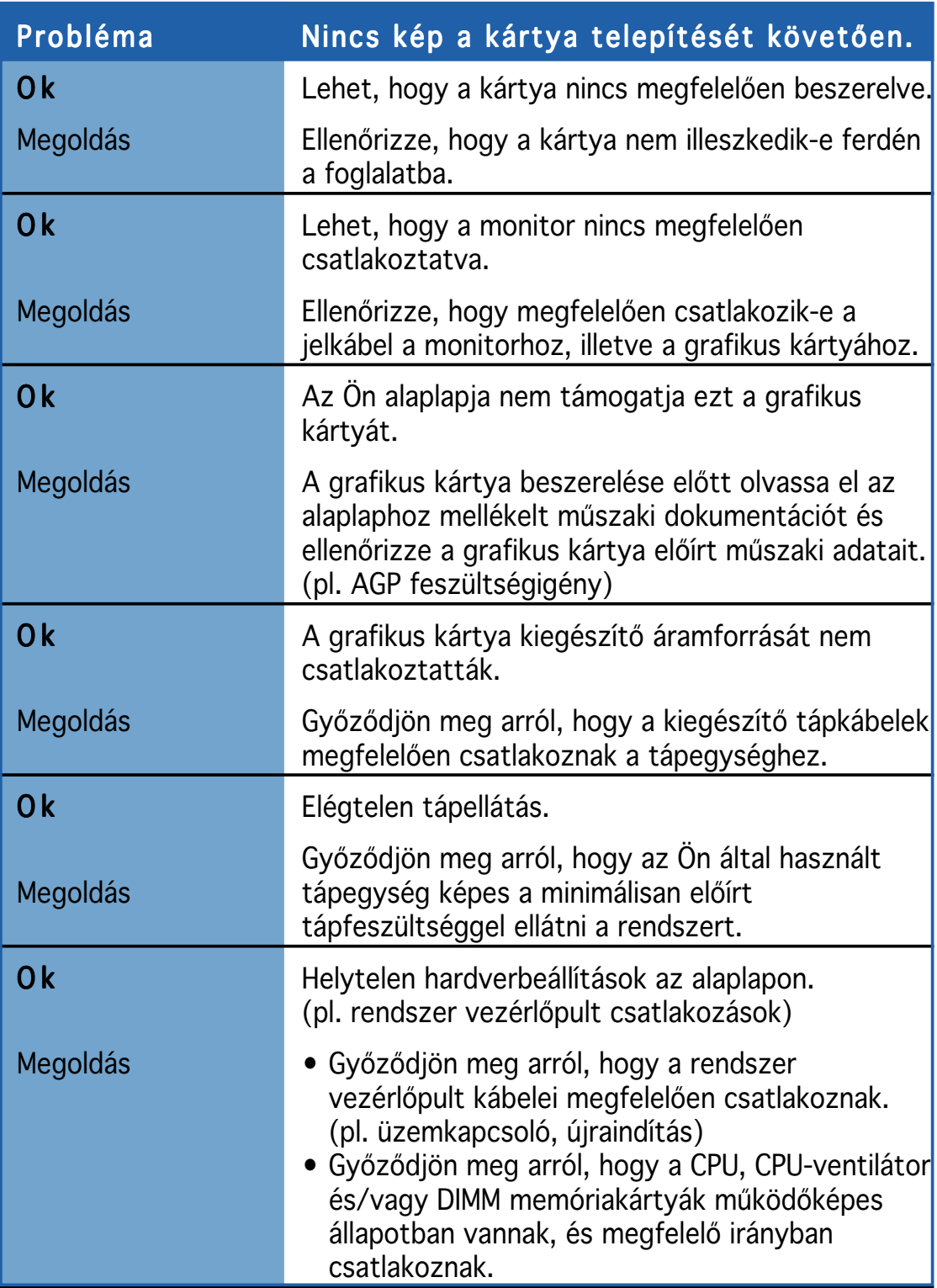

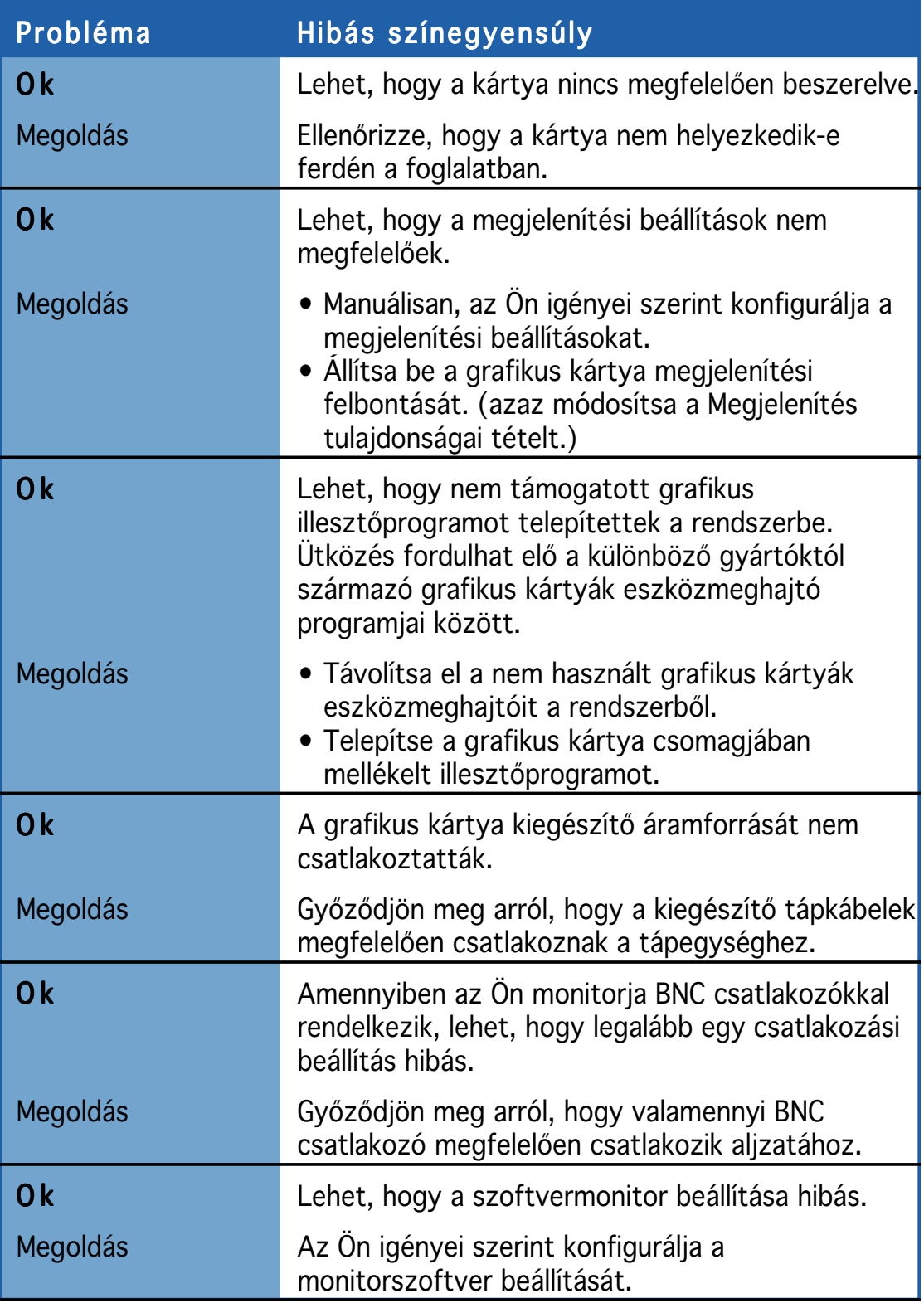

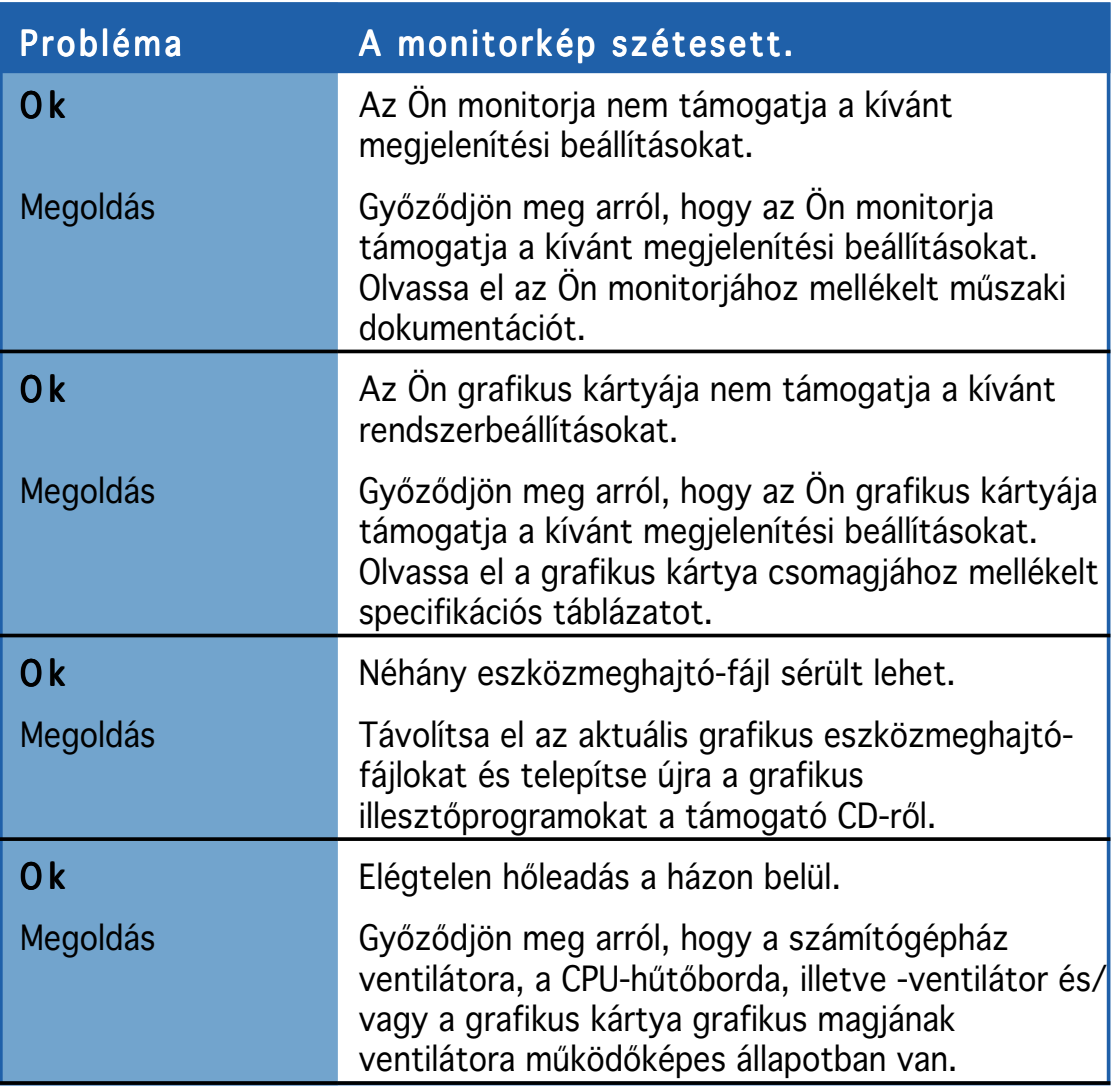

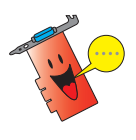

Az esetleg előforduló egyéb problémák az Ön rendszerének más alkatrészeivel, illetve kiegészítőivel lehetnek kapcsolatosak (pl. alaplap, tápegység, LCD/CRT).

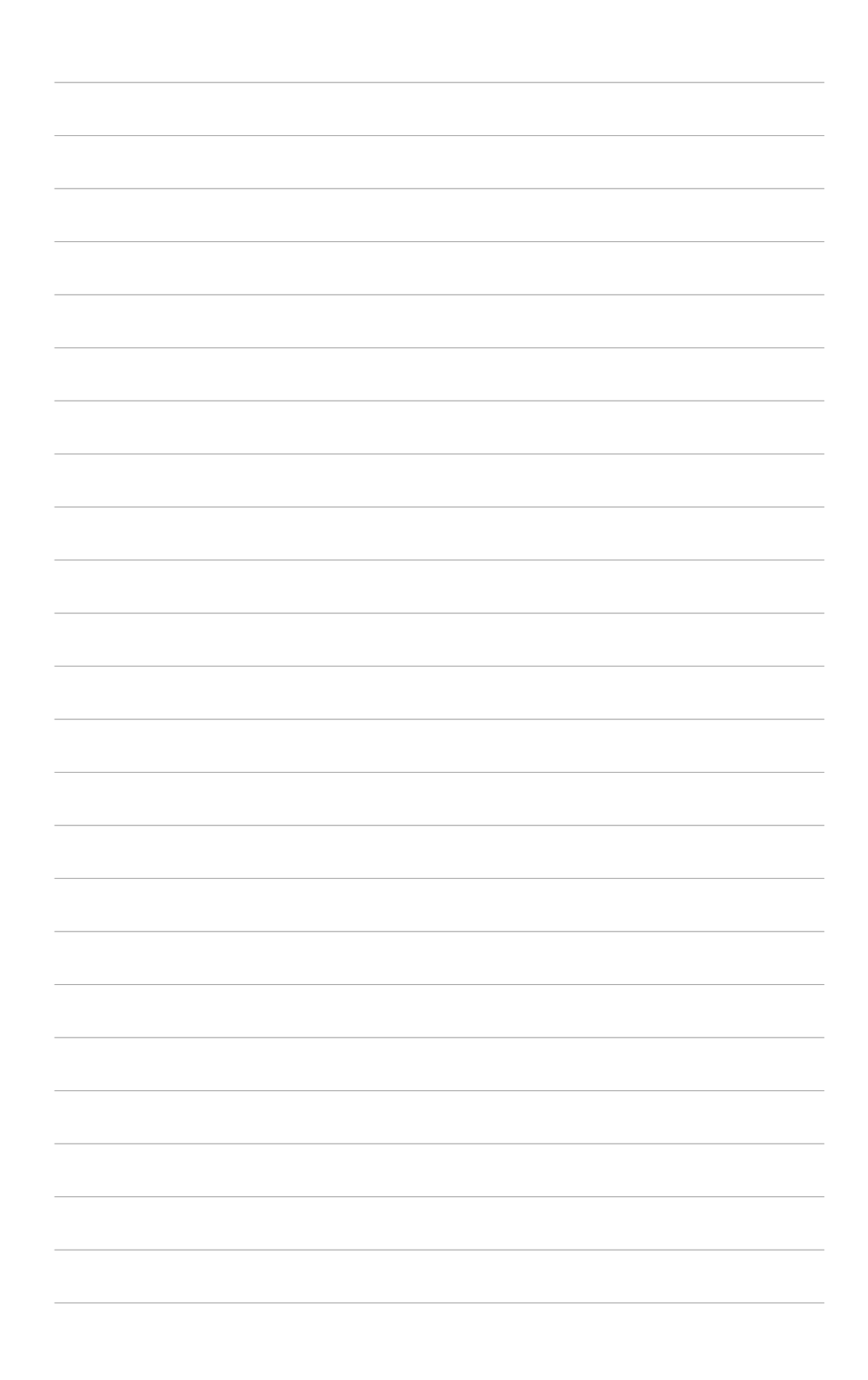